# **¿Cómo administrar el beneficio de alimentación?**

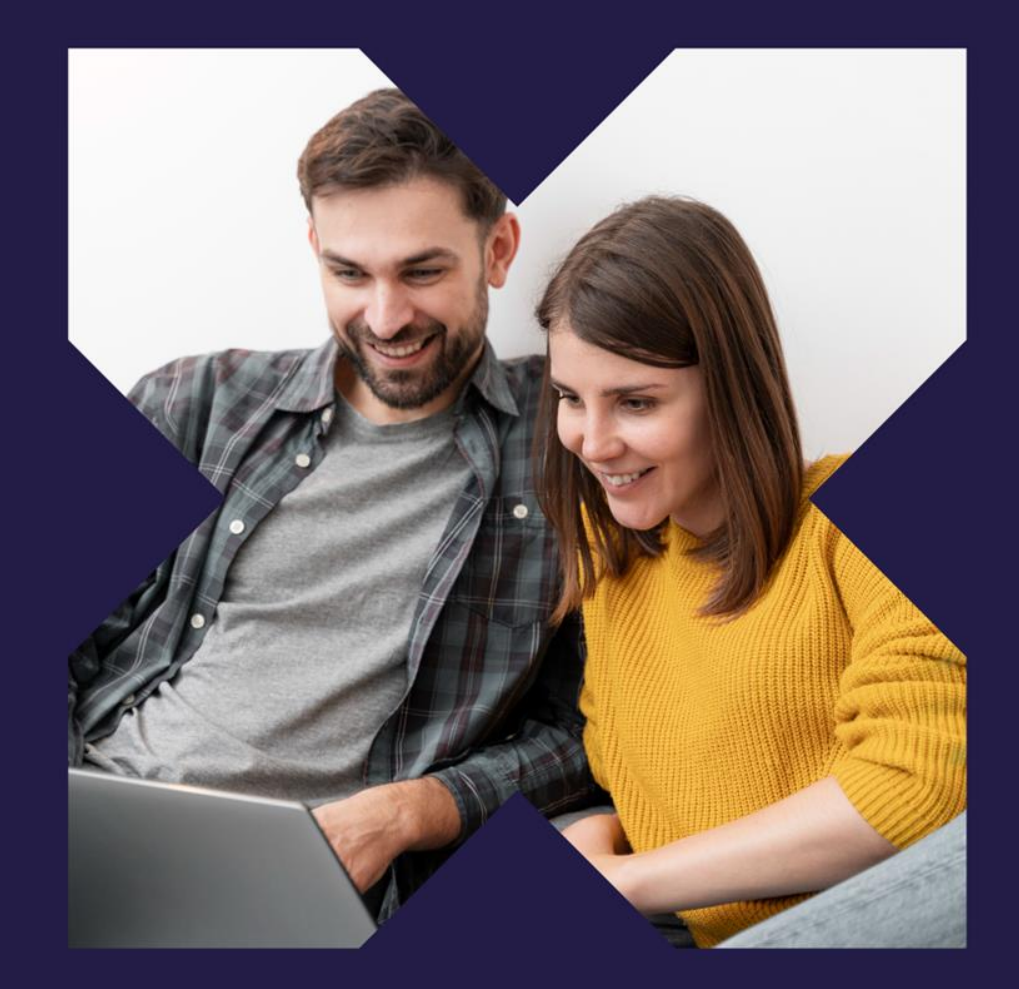

Contacto: 2 2487 0200, opción 1 clientes@pluxee.cl www.pluxee.cl

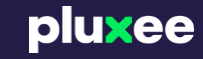

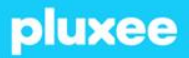

# **Índice**

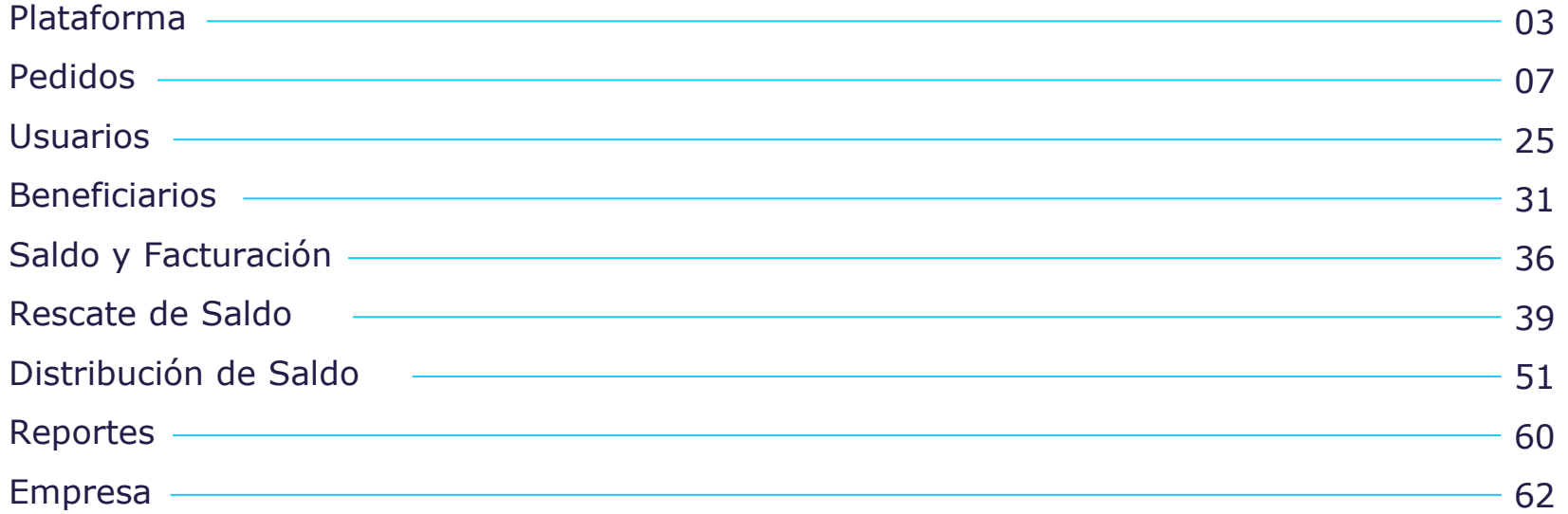

# **Plataforma**

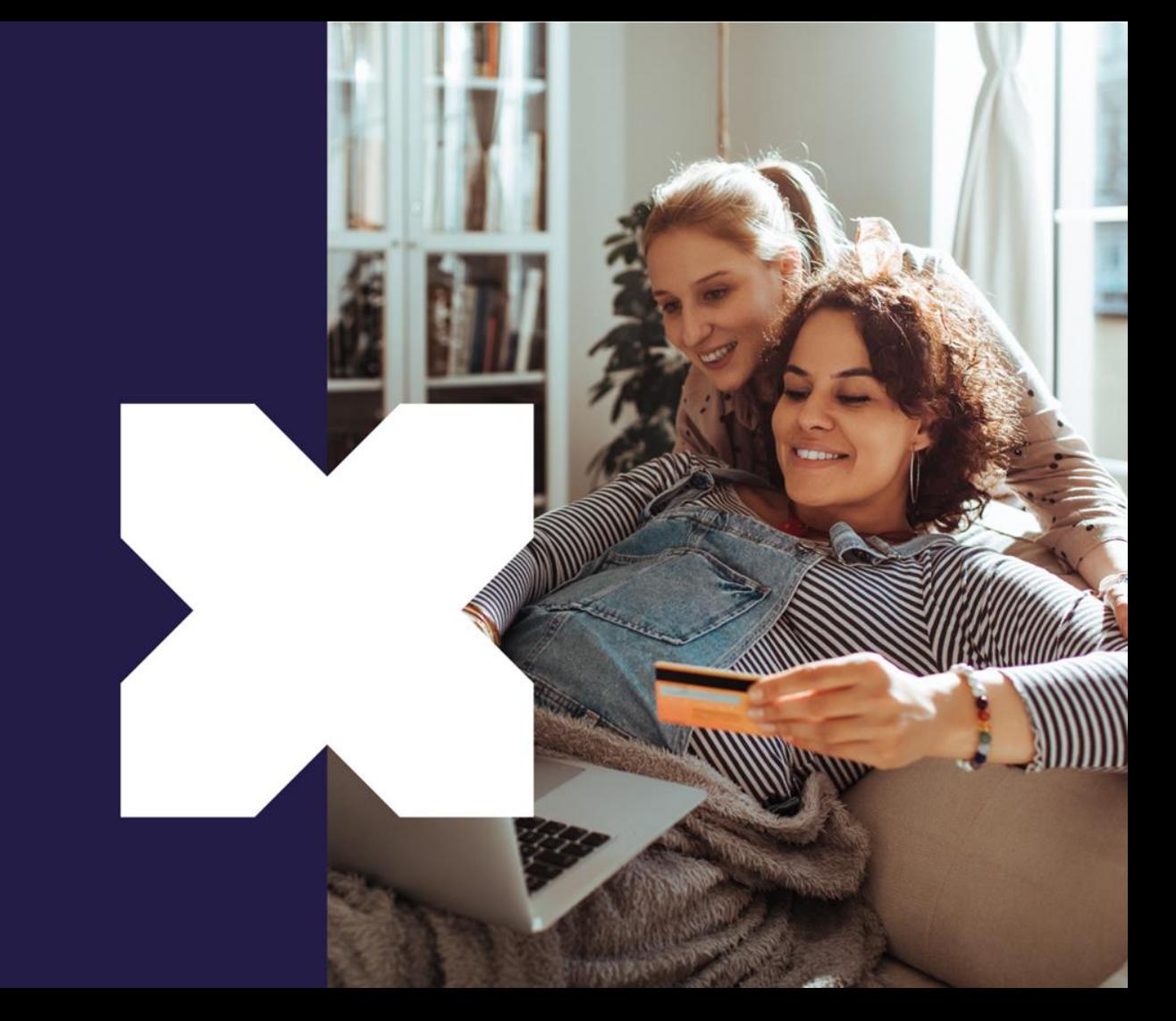

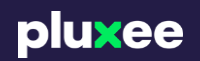

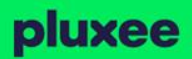

# **¿Cómo ingresar?**

Ingresa a **https://app.sodexo.cl/clientes/** e inicia sesión con tus credenciales.

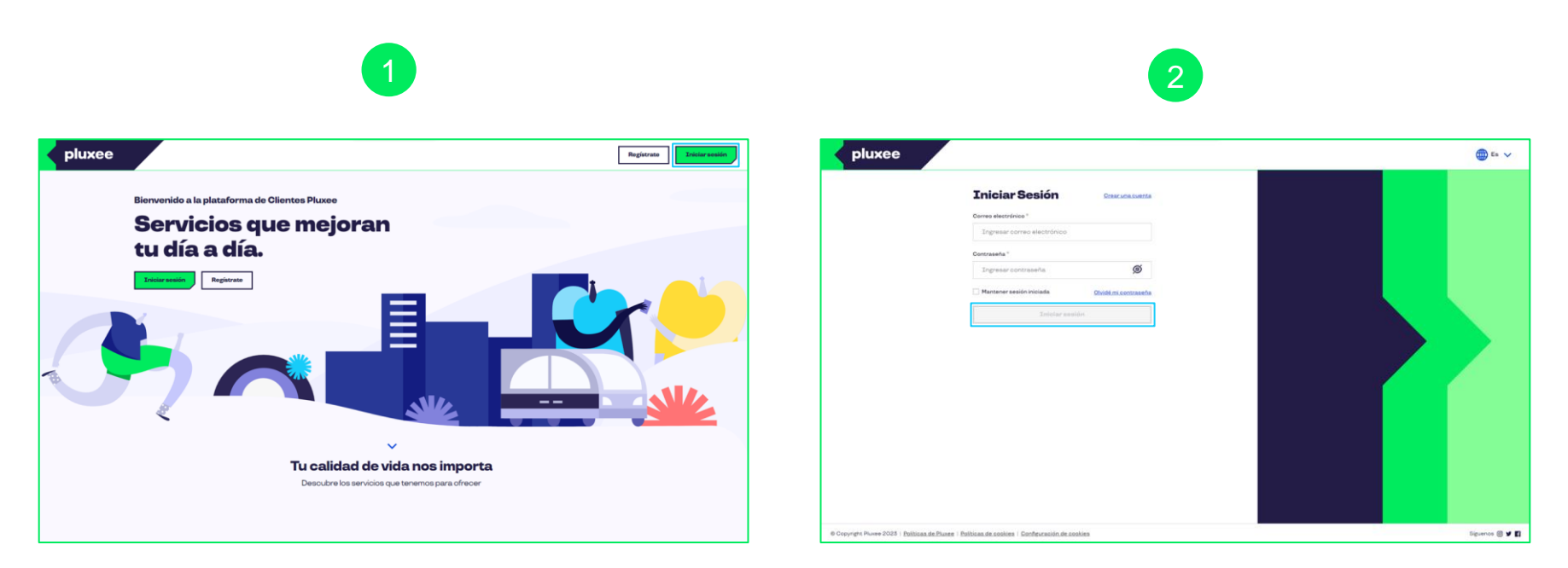

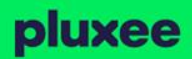

# **¿Cómo ingresar?**

Si es primera vez que ingresas deberás confirmar tu email y tu número de teléfono

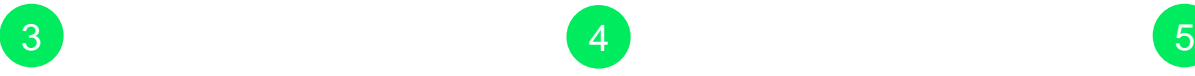

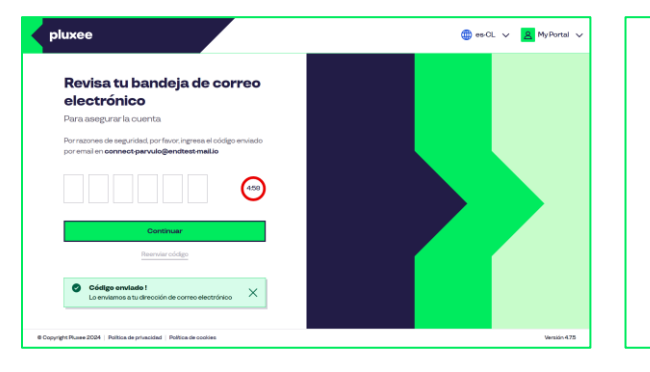

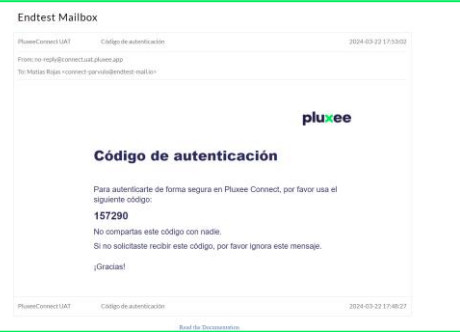

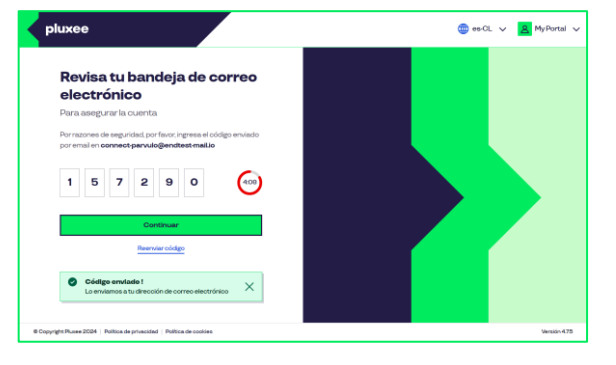

# pluxee

# **Bienvenida**

En el módulo de inicio puedes ver un resumen de cada funcionalidad dentro de la plataforma y ser derivado a cada módulo al hacer clic.

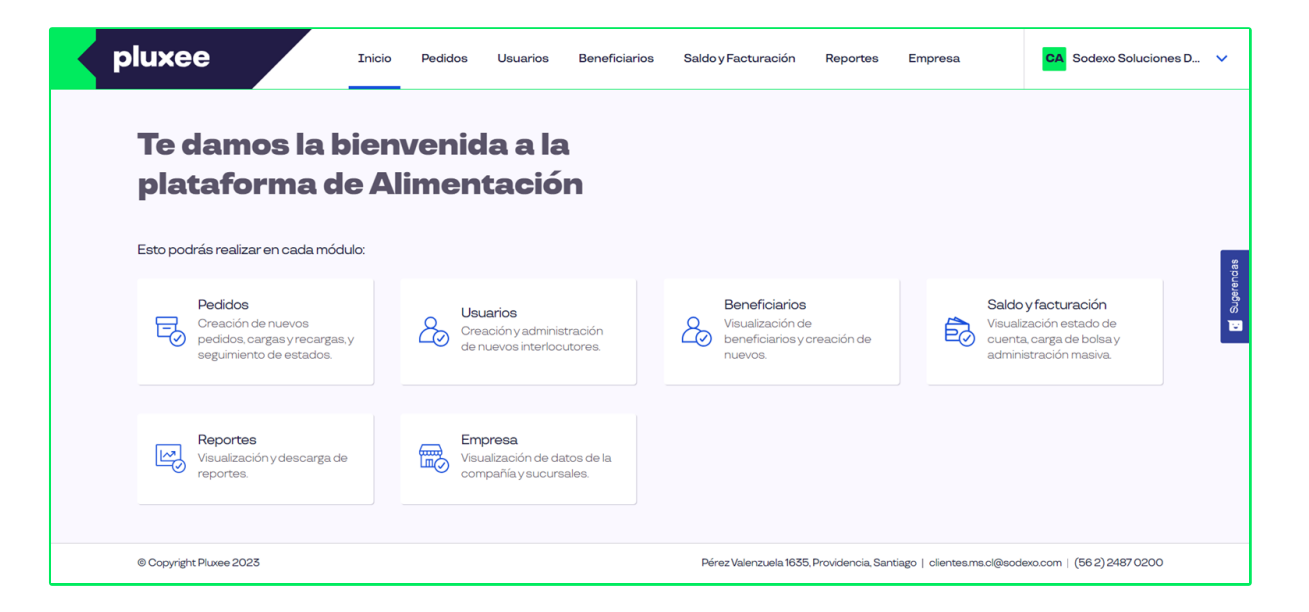

# **Encontrarás 7 módulos:**

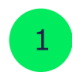

**Inicio:** Introducción a las distintas funcionalidades dentro de la plataforma

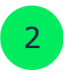

**Pedidos:** Gestiona la asignación de beneficios y solicita tarjetas para nuevos colaboradores.

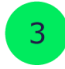

**Usuarios (Disponible para perfil Superadministrador):** Crea accesos a la plataforma para distintos usuarios.

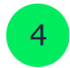

**Beneficiarios:** Administra y actualiza la información de los colaboradores que reciben el beneficio de alimentación.

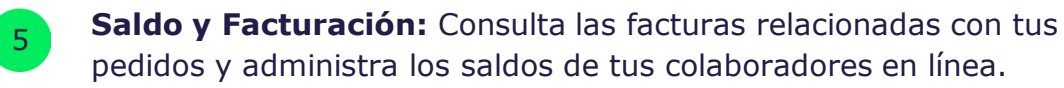

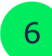

**Reportes:** Accede a informes que respaldan tu gestión.

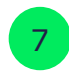

**Empresa:** Visualiza los datos de tu compañía y los detalles de las sucursales.

# **Pedidos**

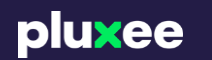

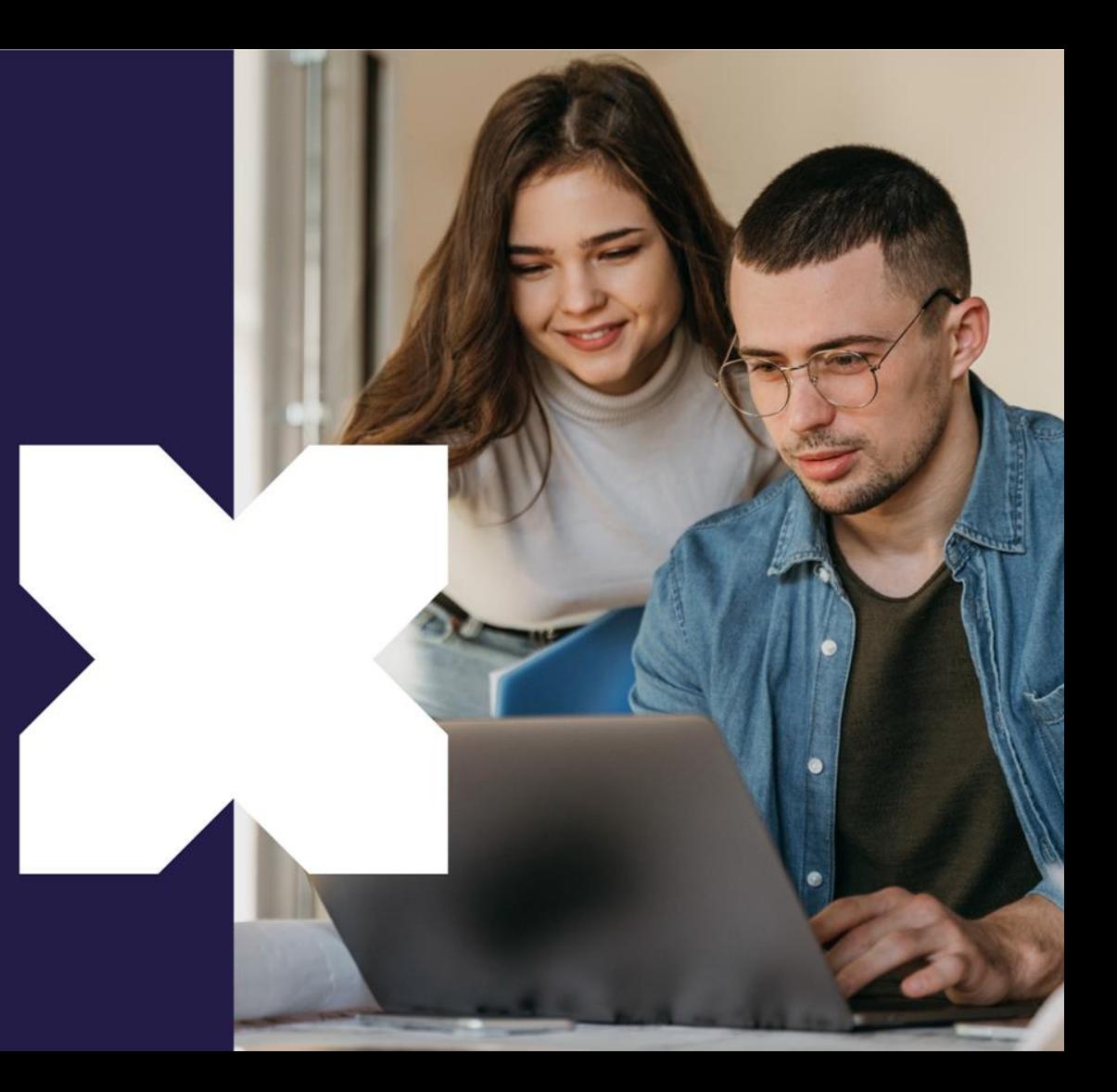

En el módulo **"Pedidos",** puedes consultar un resumen de todos los pedidos junto con sus estados correspondientes. Además, tendrás la posibilidad de crear un nuevo pedido que puede incluir tanto a beneficiarios existentes como nuevos. También puedes optar entre dos tipos de tarjetas: nominativas y no nominativas.

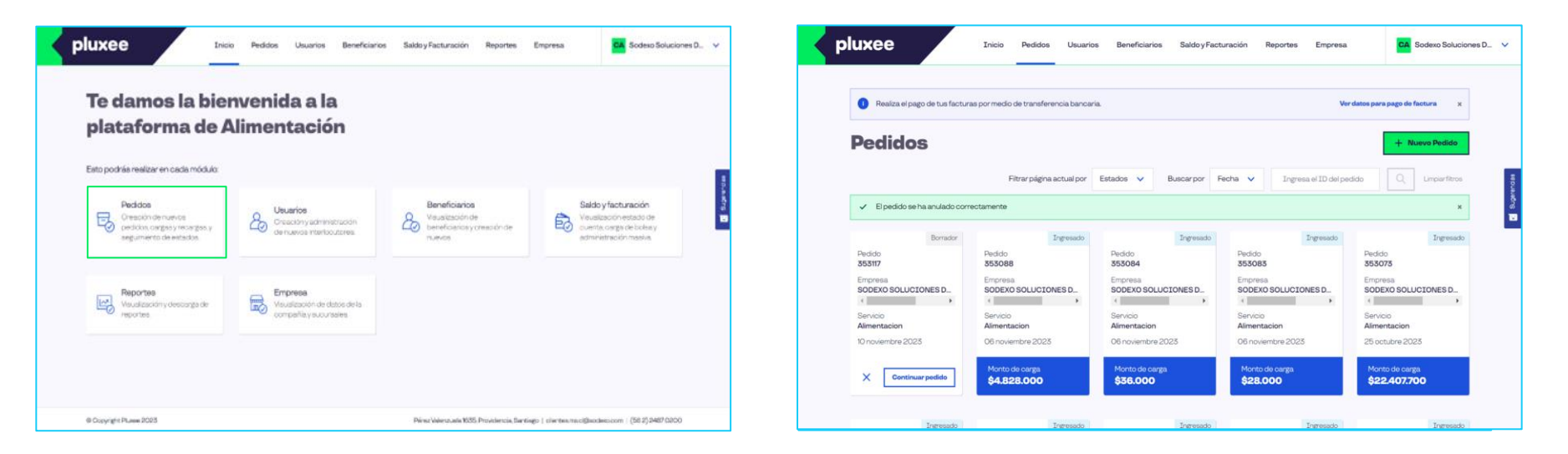

# pluxee

# **¿Qué es un carga masiva?**

Una carga maisva sirve para cargar saldo a tus colaboradores completando un documento Excel, donde puedes asignar montos personalizados por colaborador.

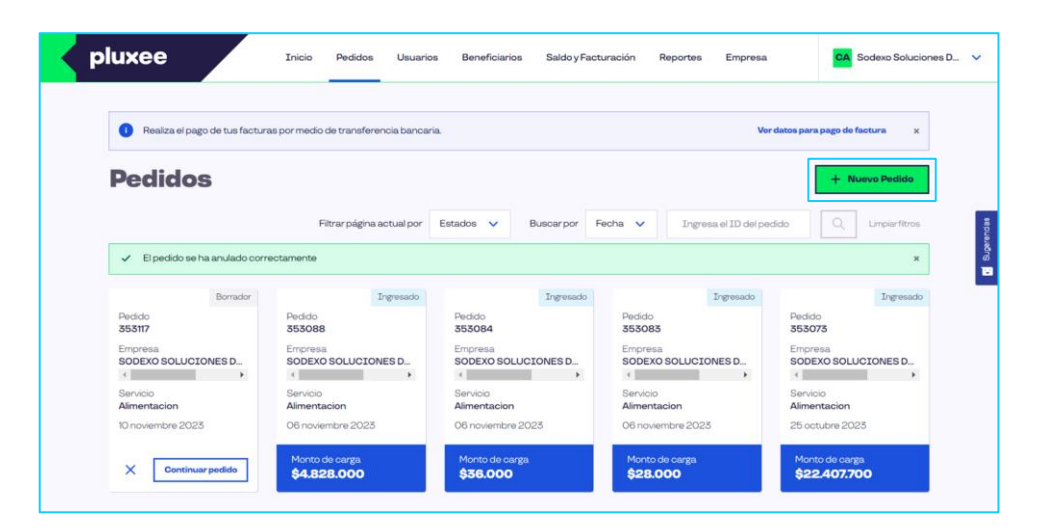

Para realizar una nueva carga haz click en **"Nuevo pedido"**. Para realizar una carga masiva vía Excel, selecciona la opción **"Carga masiva vía excel"** en el menú de tipos de carga.

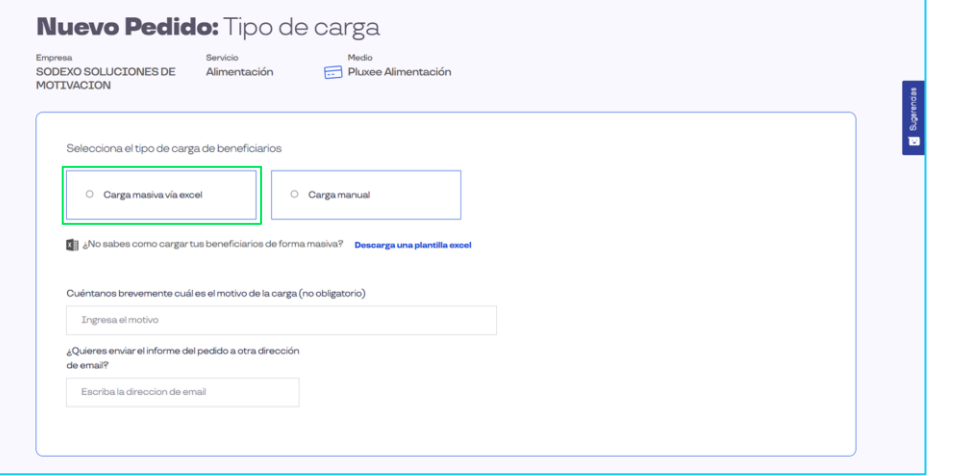

Para carga masiva selecciona **"Descarga una planilla excel"**. Para realizar una carga masiva vía Excel, completa la planilla Excel con los siguientes datos: RUT, nombre, apellido, días de uso, monto diario, sucursal y centro de costos.

Asegúrate de ingresar los RUT sin puntos ni guiones, y recuerda que los centros de costos deben estar previamente registrados en Sodexo Pluxee. Evita agregar cualquier formato o fórmula en la planilla.

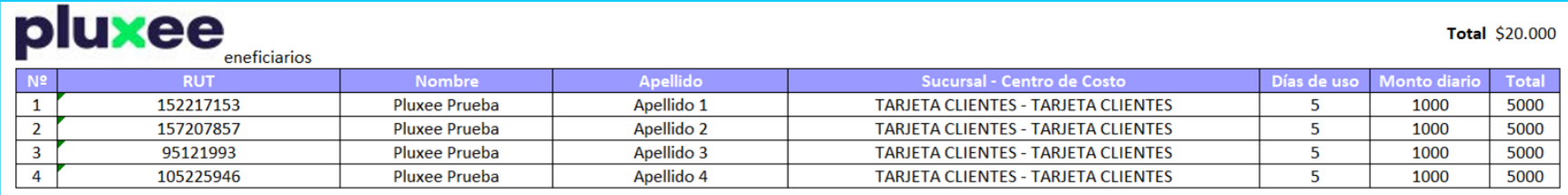

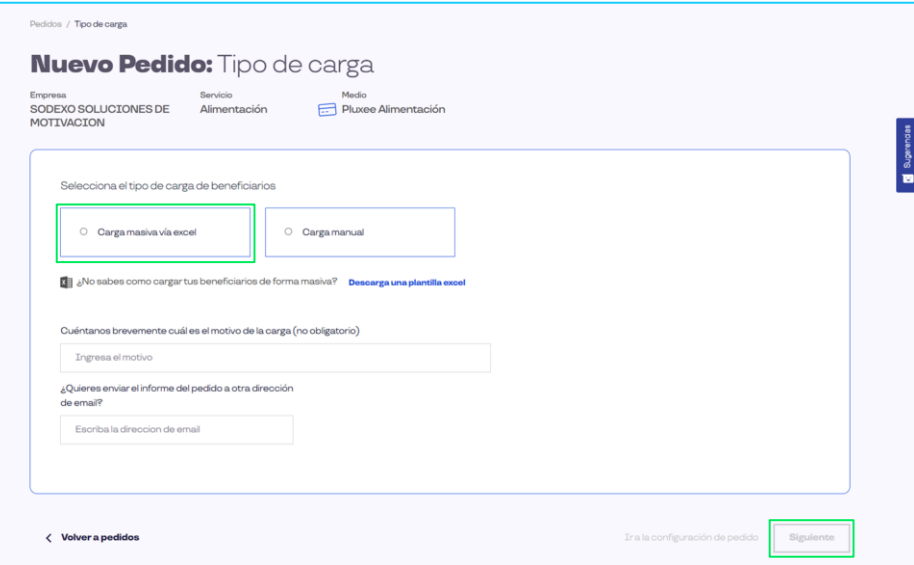

### Haz clic en **"Carga masiva vía excel"** y luego en **"Siguiente"**.

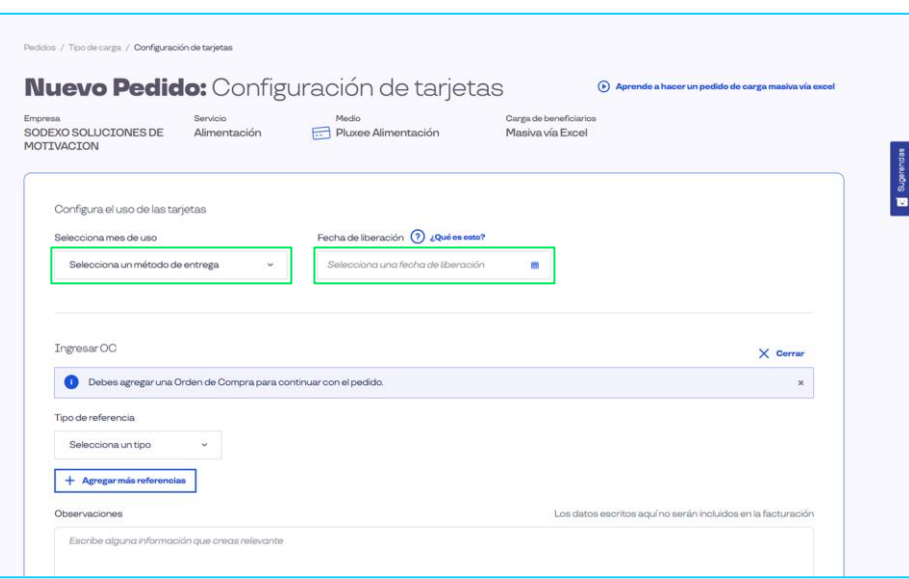

Debes elegir el **"Mes de uso"**, especificar la **"Fecha de liberación"** (que indica a partir de cuándo se puede utilizar el monto asignado en la tarjeta) y, si es necesario, ingresar un número de **"Orden de compra"**.

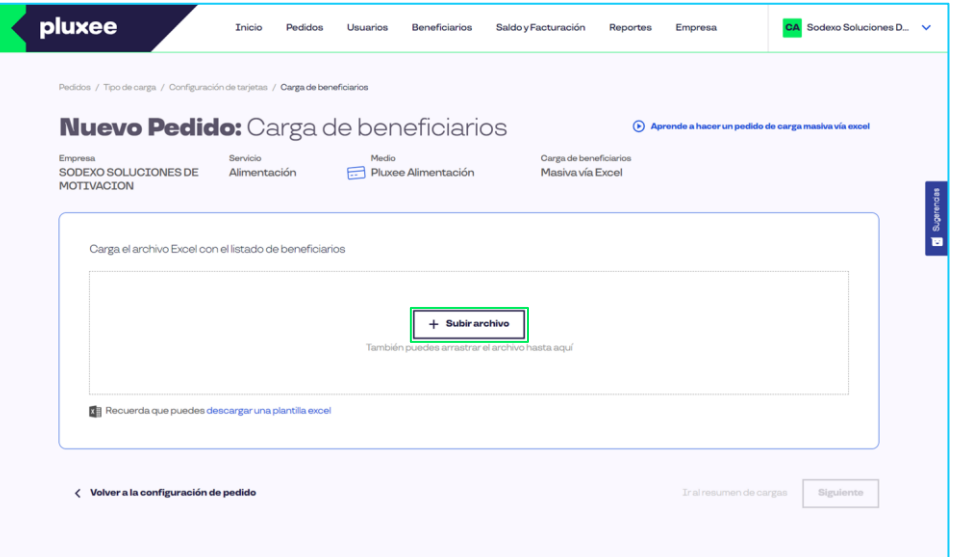

Selecciona **"Subir archivo"**. Si se producen errores en el archivo, recibirás un mensaje que te indicará la ubicación de dichos errores para que puedas corregirlos.

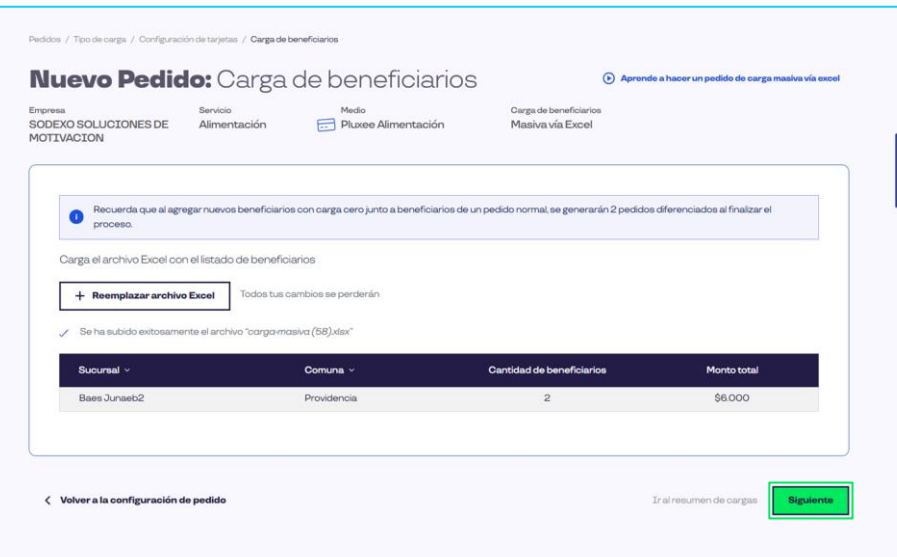

# Selecciona **"Siguiente"**.

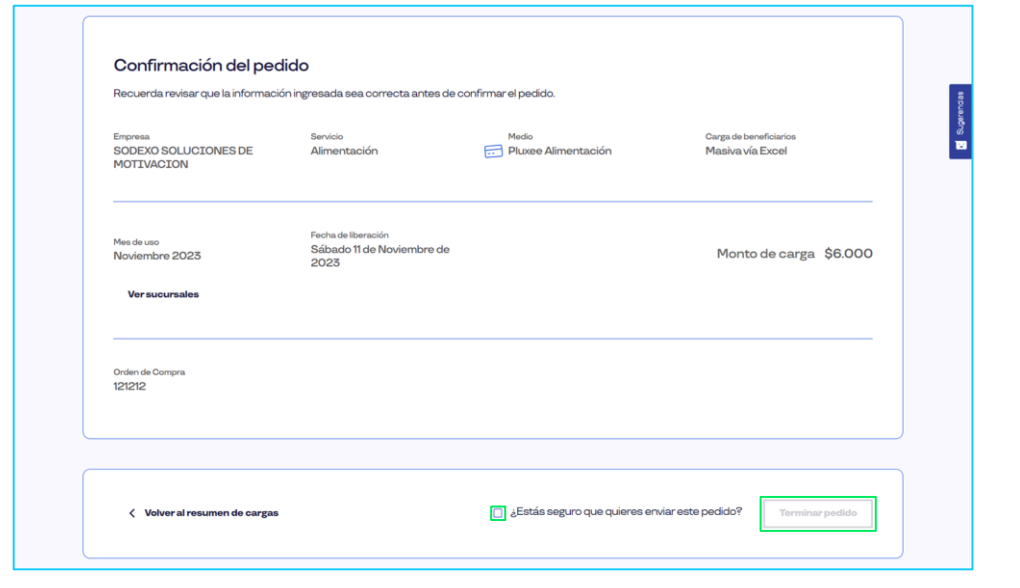

Verás una confirmación en pantalla de tu pedido. Debes seleccionar la casilla que dice **"¿Estás seguro de que quieres enviar este pedido?"** y luego hacer clic en **"Terminar pedido"**.

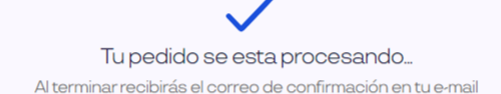

Pedido Nº 353134

Ir a mis pedidos

Verás la confirmación de tu pedido en pantalla, junto con un número de referencia. Puedes descargar el informe en PDF y enviarlo por correo electrónico si es necesario. **¡Todo listo!**

# **¿Qué es un pedido/carga manual?**

Un pedido/carga manual te permite agregar saldo a tus colaboradores directamente a través de la plataforma.

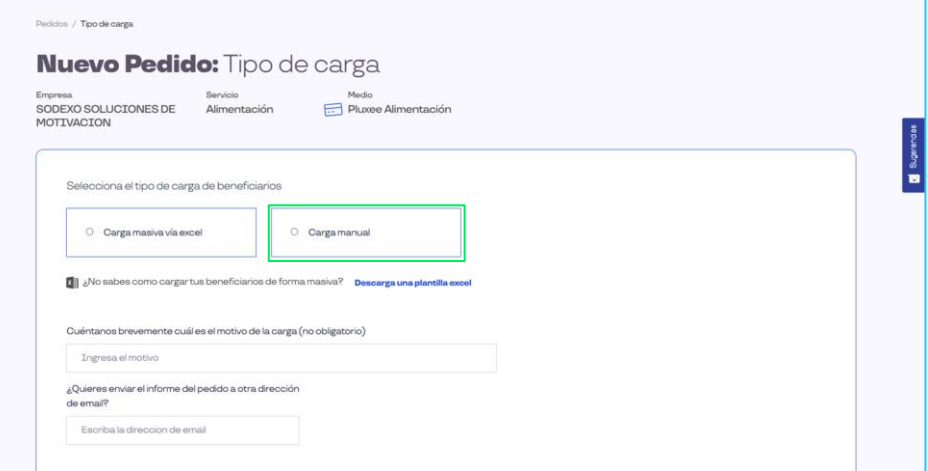

Para hacerlo, selecciona "Tipo de carga manual" y haz clic en **"Siguiente"**.

pluxee

pluxee

Dentro de la carga manual, selecciona el **"Mes de uso"**, la **"Fecha de liberación"** (cuándo se puede usar el saldo en la tarjeta) y, si es relevante, ingresa la **"Orden de compra"**.

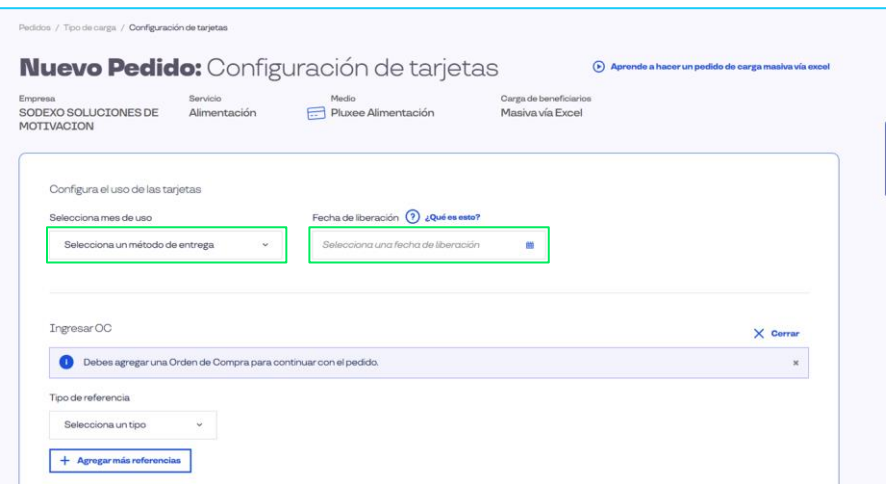

(\*) En caso de seleccionar fin de semanas y festivos, la asignación será considerada para todos los días del mes.

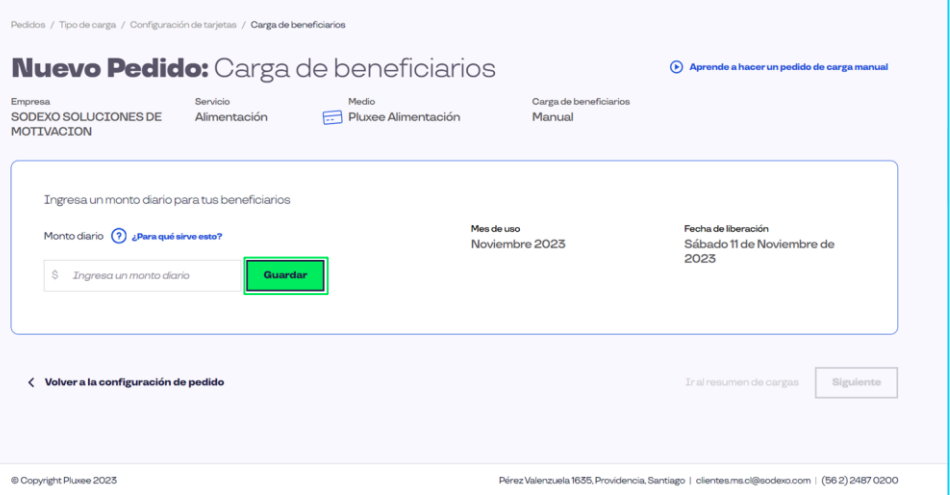

Ingresa un monto diario para tus beneficiarios y luego selecciona **"Guardar"**.

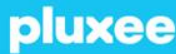

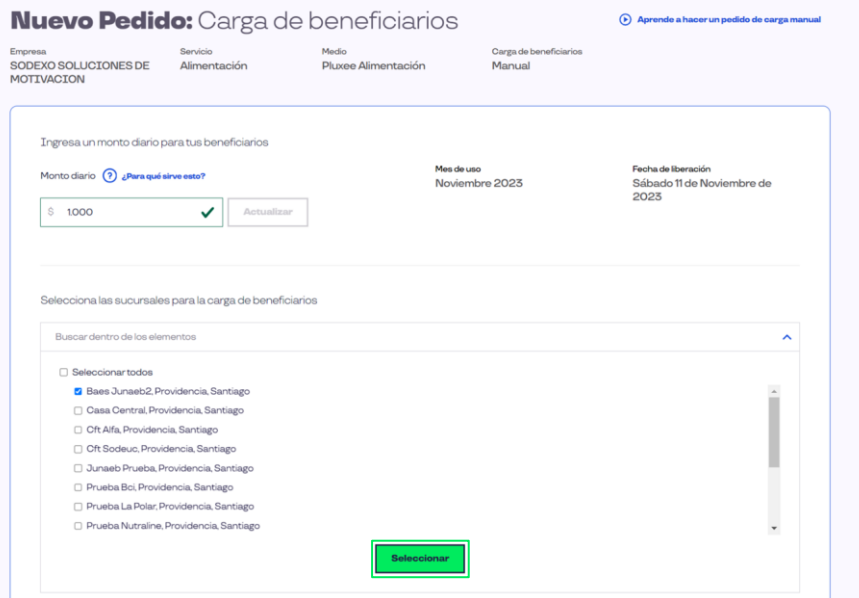

Configura y gestiona los centros de costo de cada sucursal en la sección "Editar" en la tabla a continuación

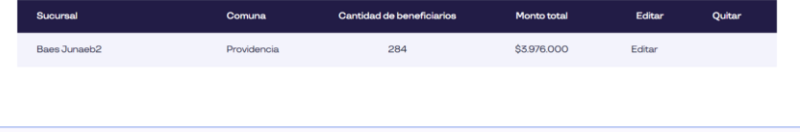

Selecciona las sucursales para la carga, haz click en **"Seleccionar"** y luego **"Siguiente"**.

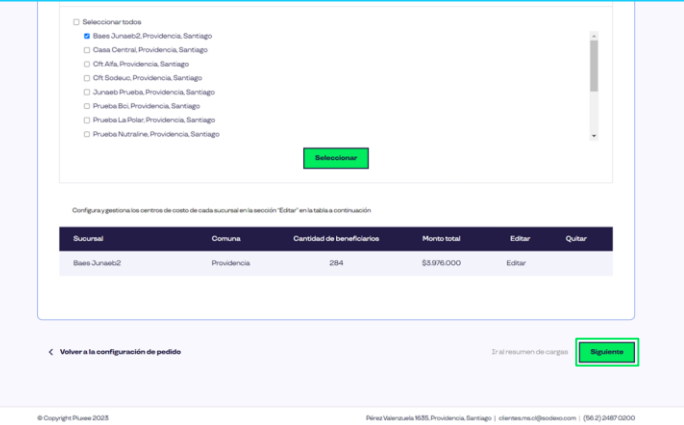

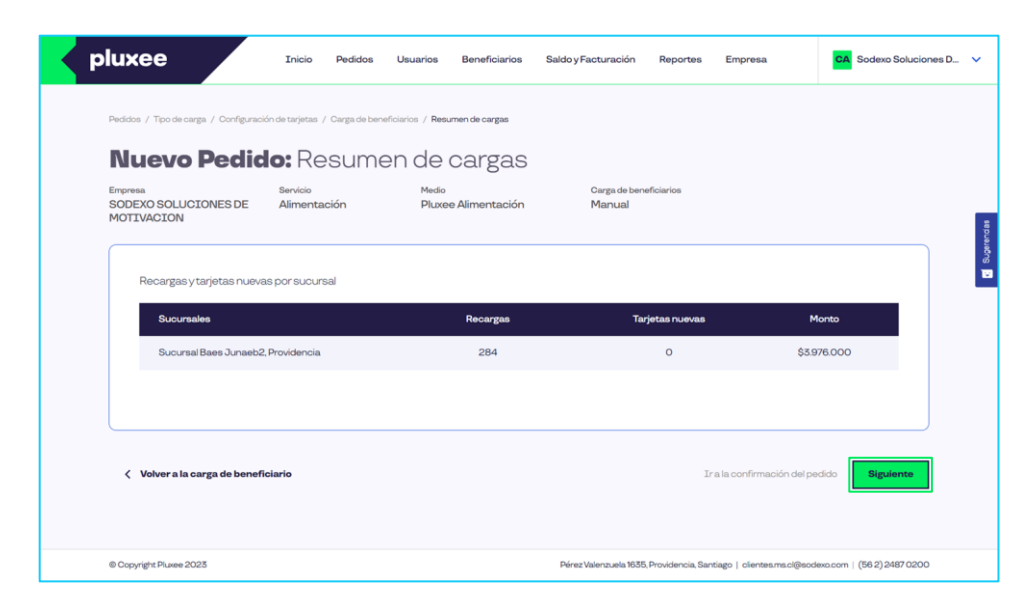

Confirma seleccionando **"Siguiente"**.

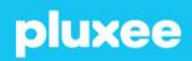

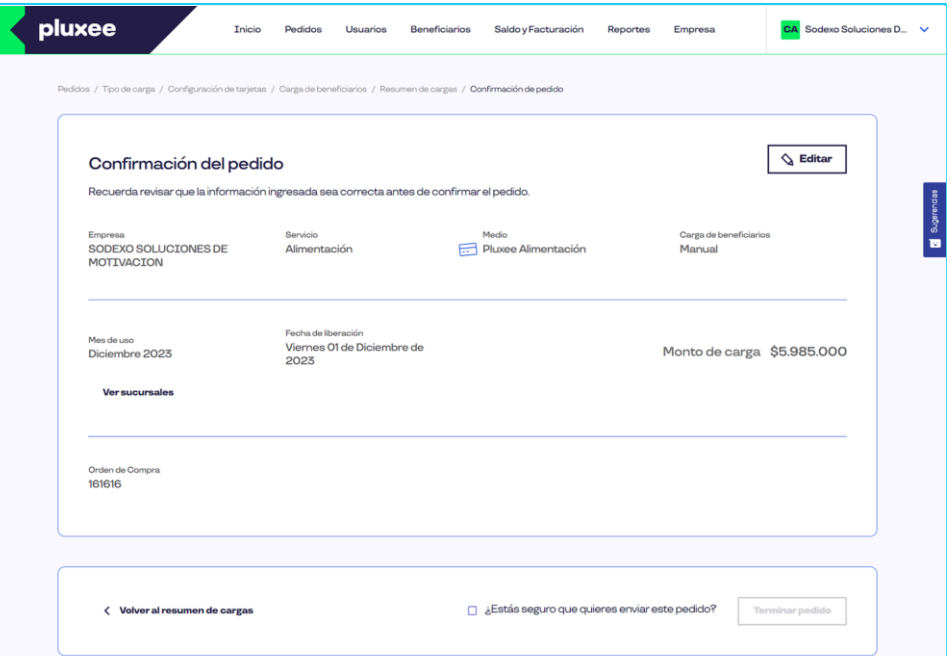

En la pantalla de confirmación del pedido, marca la casilla que dice **"¿Estás seguro de que quieres enviar este pedido?"** y luego haz clic en **"Terminar pedido"**.

Tu pedido se esta procesando... Al terminar recibirás el correo de confirmación en tu e-mail

Pedido Nº 353136

Ir a mis pedidos

En la pantalla de confirmación del pedido, podrás ver el número asociado al pedido. Puedes **descargar el informe en formato PDF y enviarlo por correo electrónico** si lo deseas. iListo!

# **Usuarios**

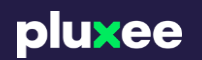

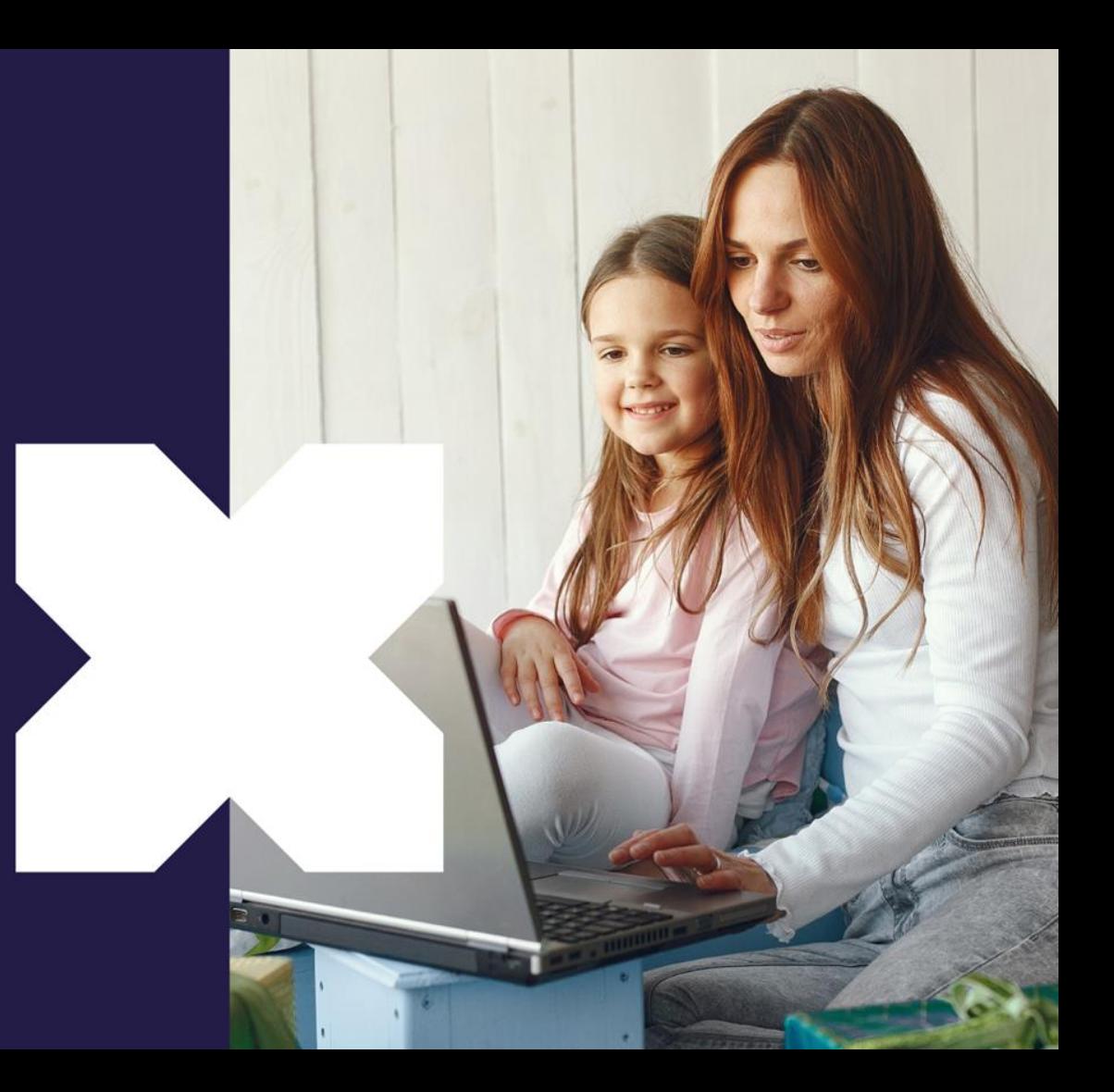

El módulo **"Usuarios"** está diseñado para proporcionar herramientas de administración del beneficio:

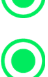

### **Crea accesos amplios o restringidos a funcionalidades.**

**Edita y elimina registros.**

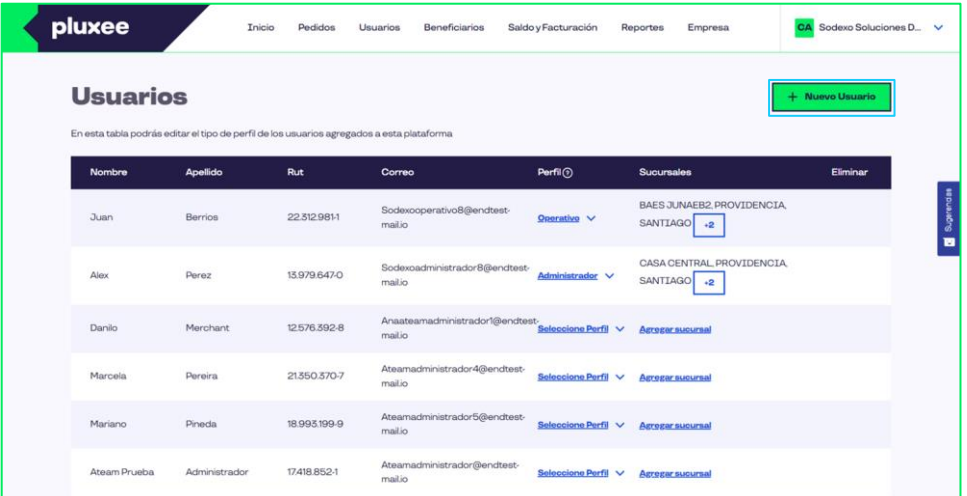

Para agregar un nuevo usuario, simplemente selecciona la opción **"Nuevo usuario"**. Este usuario tendrá la capacidad de realizar tanto cargas masivas como manuales, además de acceder a todas las funcionalidades de la plataforma.

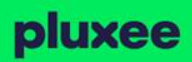

### **Módulo Usuarios**

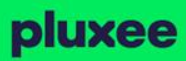

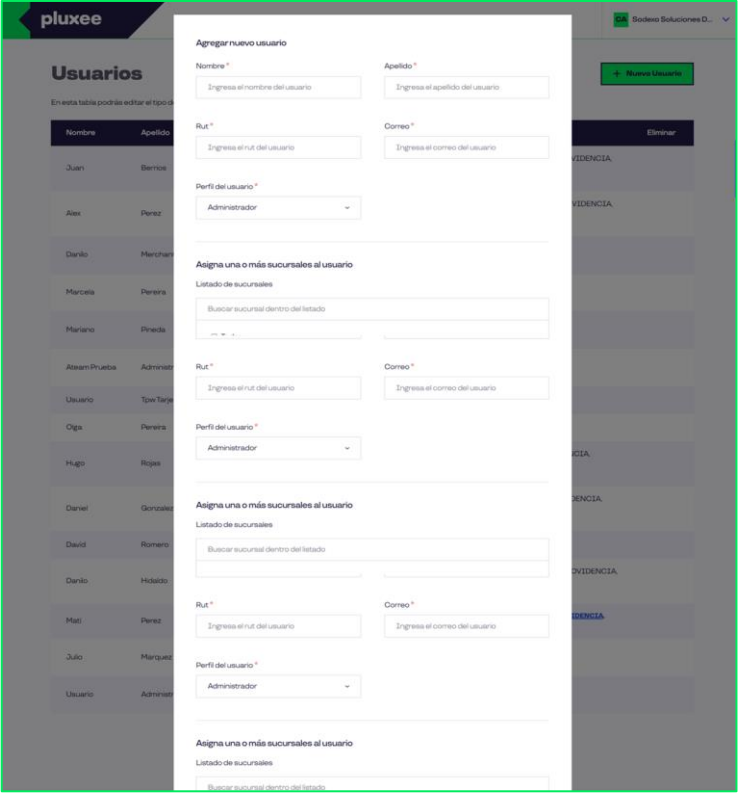

Completa los datos requeridos y asigna una o más sucursales al usuario. Luego, selecciona **"Guardar"** para confirmar la creación del nuevo usuario.

(\*) La sucursal o sucursales que asignes es donde tendrás a su información.

### **Módulo Usuarios**

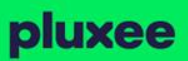

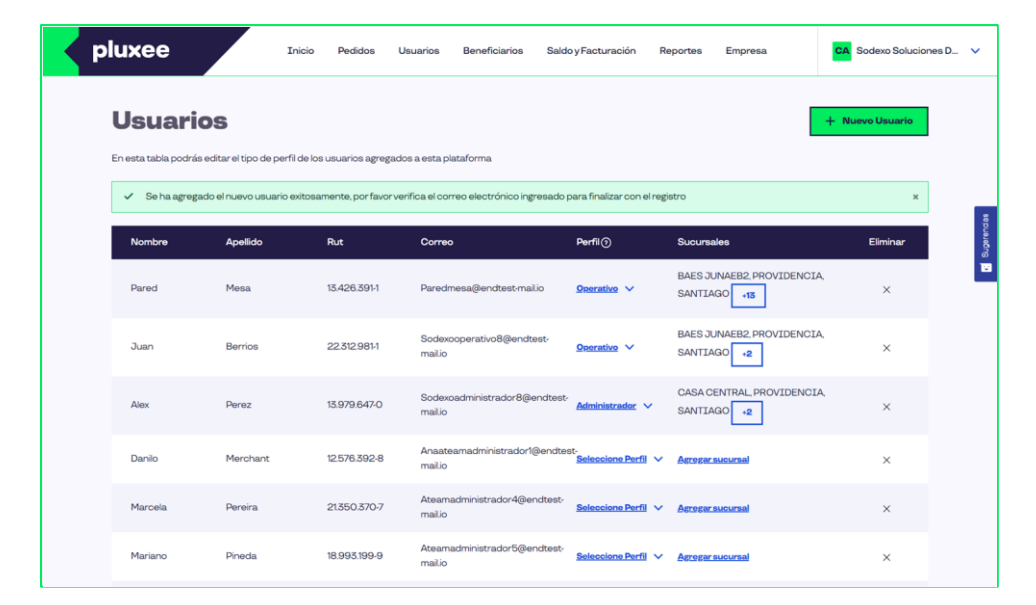

Aparecerá un mensaje confirmando que se ha agregado el nuevo usuario.

## pluxee

#### **Pluxee Beneficios**

#### ¡Hola Rubén Lira!

Con el siguiente enlace, podrás ingresar a la plataforma de beneficios y activar tu cuenta.

Haz clic aquí o copia el siguiente enlace en tu navegador:

#### http://www.sodexo.cl/beneficios

Gracias por ser parte de nuestra red.

Pluxee ¡Más de lo que realmente te importa!

El usuario recibirá un correo con la invitación

Como Superadministrador, puedes gestionar los accesos a la plataforma habilitando cuentas para las personas de tu empresa. Hay dos perfiles disponibles:

**Perfil Administrador:** Este perfil permite gestionar todas las funcionalidades de la plataforma, excepto la administración de usuarios.

**Perfil Operativo:** Con este perfil, las personas pueden gestionar todas  $\bigcirc$ las funcionalidades de la plataforma, excepto la confirmación de pedidos y la administración de usuarios.

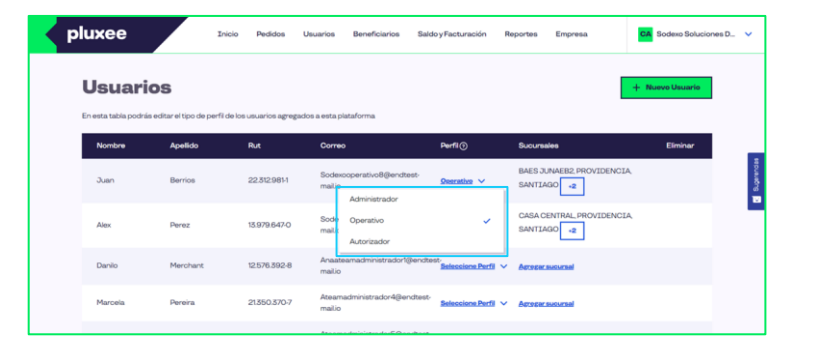

(\*) Recuerda que el Perfil Superadministrador es quien está facultado para crear nuevos accesos. El cuenta con habilitación del 100% de las funcionalidades, y es el usuario que se registra inicialmente en nuestras plataformas.

# **Beneficiarios**

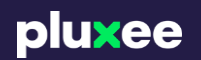

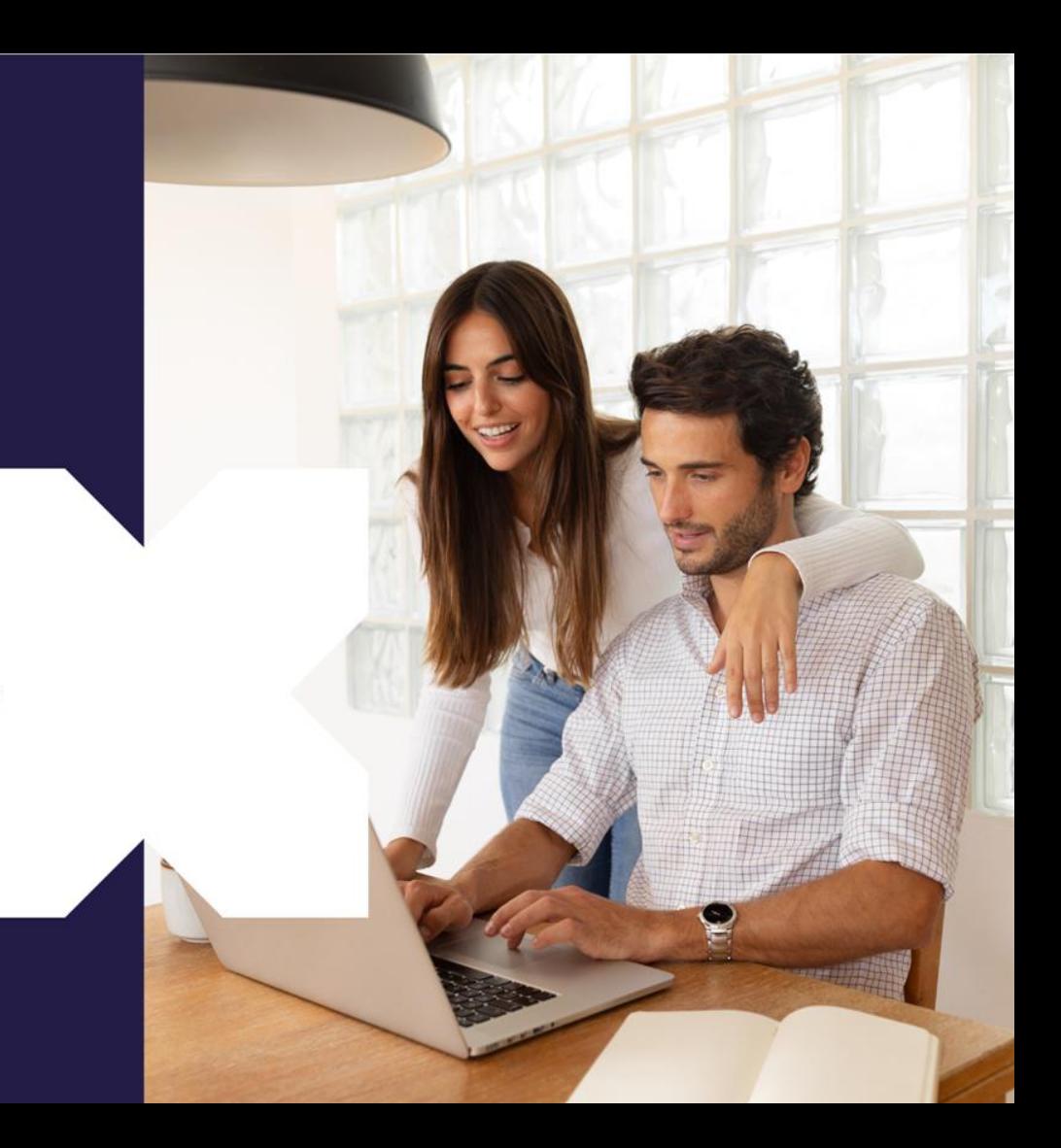

El módulo **"Beneficiarios"** te brinda la capacidad de gestionar de forma automatizada la información de tus beneficiarios y su beneficio de alimentación. A través de este módulo, puedes llevar a cabo diversas acciones:

## Buscar beneficiarios existentes.

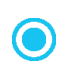

- Crear nuevos beneficiarios en caso de nuevos colaboradores.
- Desactivar o eliminar beneficiarios según sea necesario.

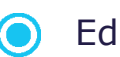

litar la información de los beneficiarios.

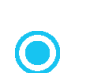

Bloquear tarjetas y recuperar saldos en caso de pérdida o extravío.

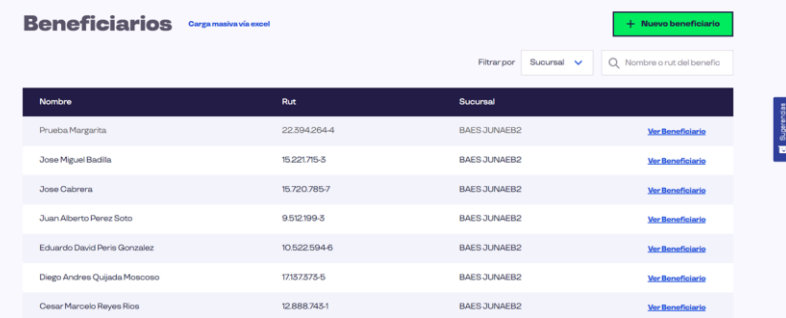

Recuerda que cada vez que tengas un nuevo colaborador, el primer paso es crear su perfil en esta sección para que puedan acceder a su beneficio de alimentación.

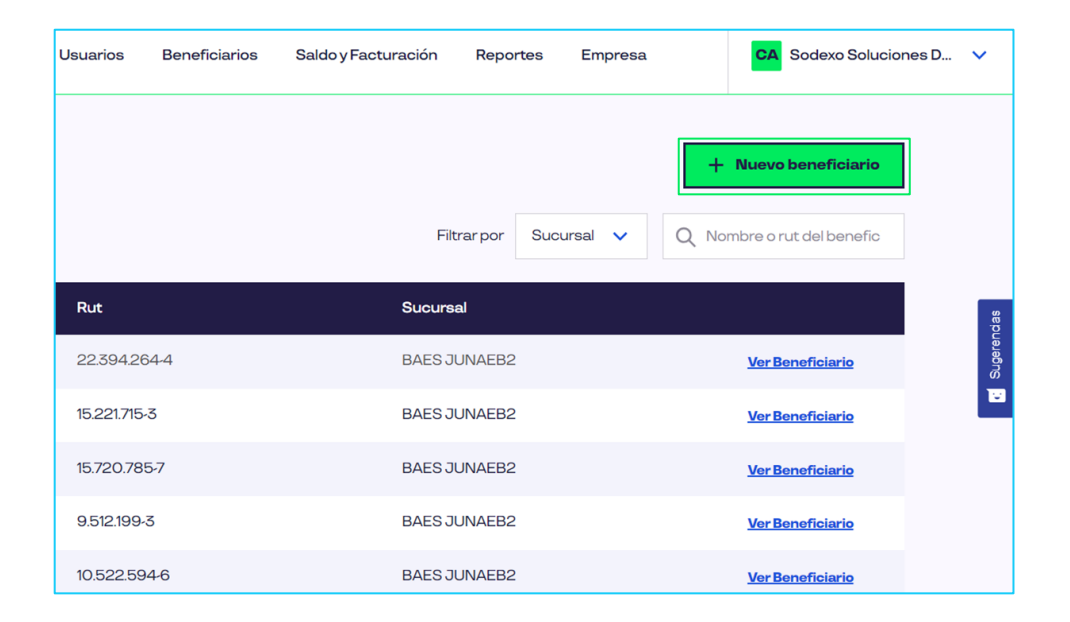

### Para agregar un beneficiario selecciona **"Nuevo beneficiario"**.

Para agregar un nuevo beneficiario, simplemente completa todos los datos requeridos y luego selecciona la opción **"Guardar"**. Si tu empresa tiene múltiples sucursales o centros de costos, podrás seleccionarlos desde una lista desplegable.

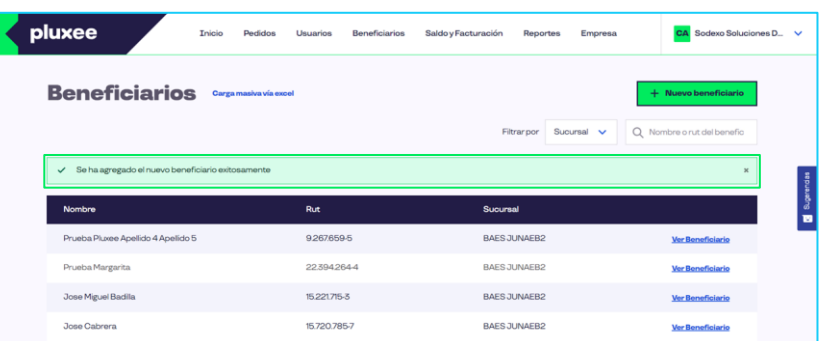

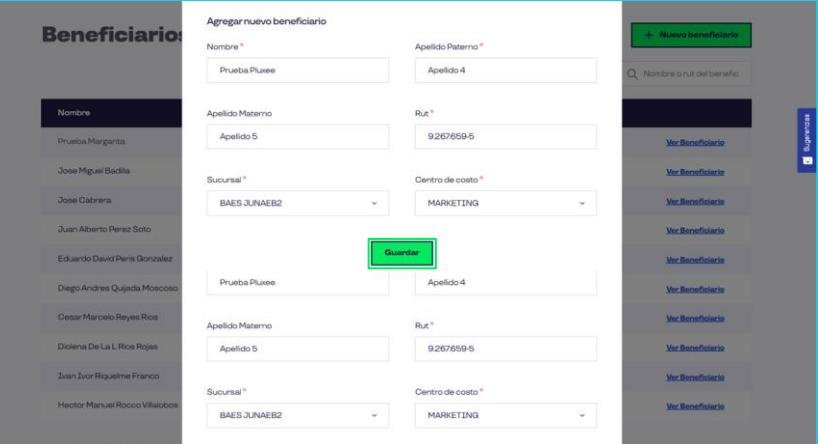

Una vez que hayas completado este proceso, recibirás un mensaje de confirmación que indicará que el nuevo beneficiario ha sido agregado con éxito. Si seleccionas **"Ver Beneficiario"**puedes desactivar o eliminar al beneficiario y además rescatar su saldo.

**Si se elimina al beneficiario**  desaparecerá de sus registros y no podrá seguir realizando cargas.

**Si desactivo al beneficiario** lo suspendo por lo que no podré cargarle saldo pero seguirá siendo beneficiario.

pluxee Toinio Badidse Herrarios Reneficiarios Saldov-Fenturanión CA Sodexo Scluciones D. V **Denortee** Empress **Bonaficiarios / Eduardo David Baris Sonnair** Eduardo David Peris Gonzalez X Eliminar benefici **CARD CARD COMPANY** Contro de cont 10.5225946 **BAES JUNAEB2** MARKETING 6060730033636222 Emitida Saldo tarieta  $SO$ **Reseatarsaldo** 

Estas opciones te brindan flexibilidad para administrar tus registros de beneficiarios de acuerdo a las necesidades cambiantes de tu empresa.

# **Saldo y facturación**

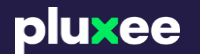

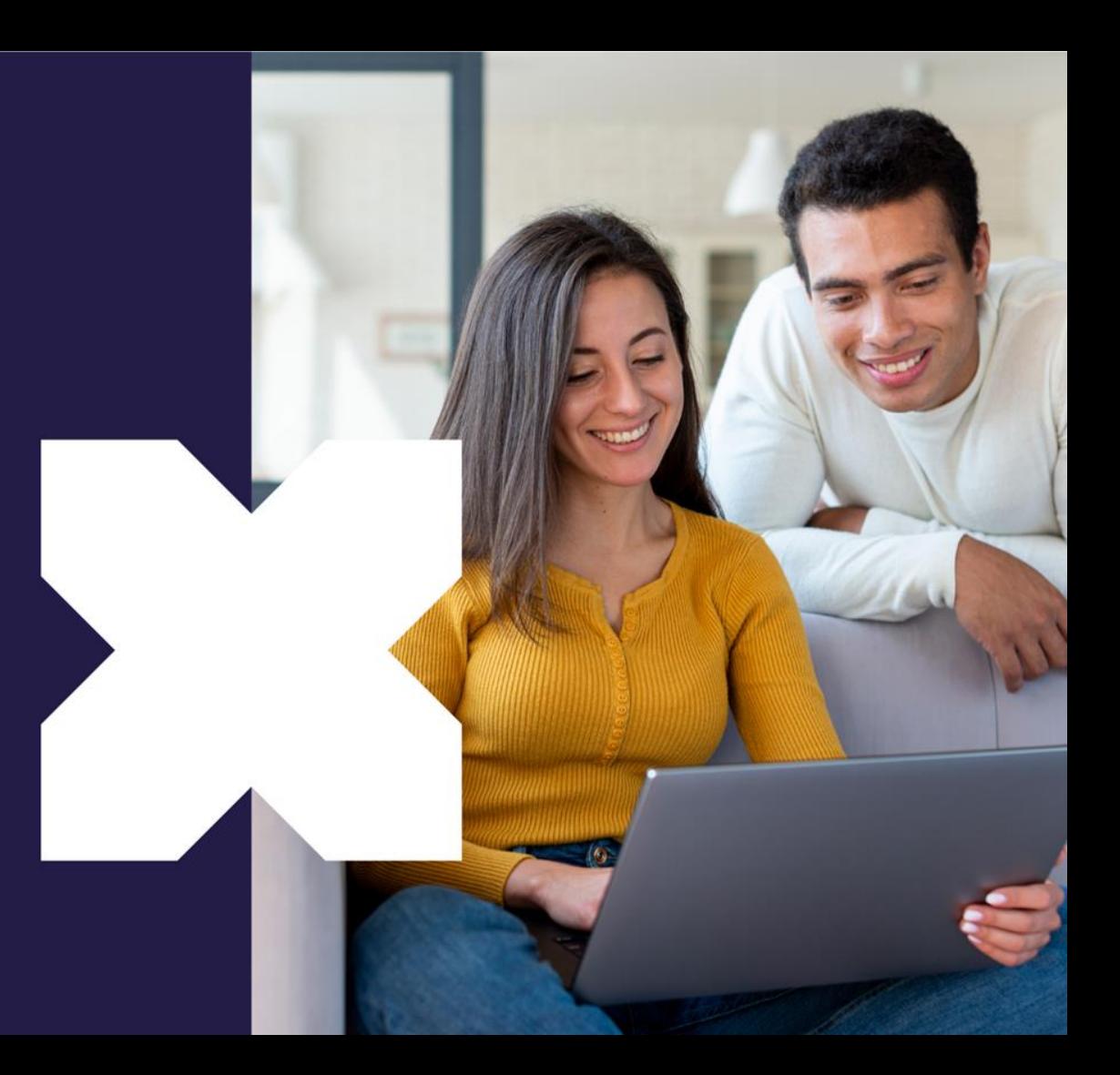

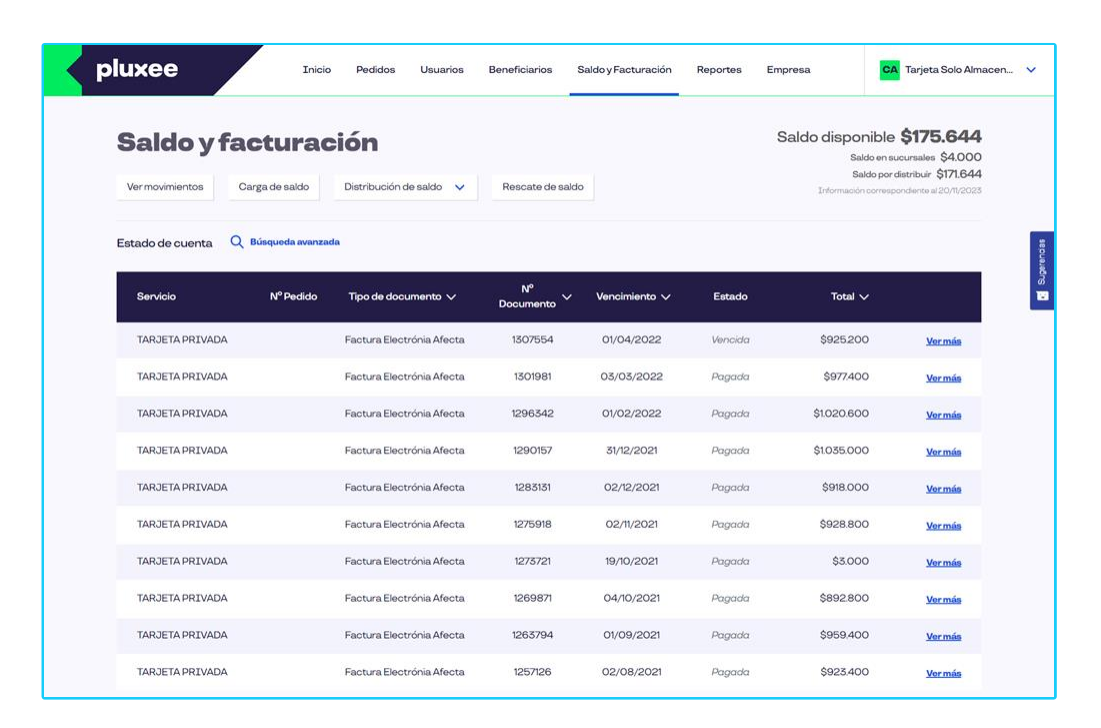

Podrás revisar tu saldo y facturación de manera automática, si deseas revisar el detalle, podrás descargarlo. También tienes la opción de usar **filtros avanzados** para realizar la búsqueda.

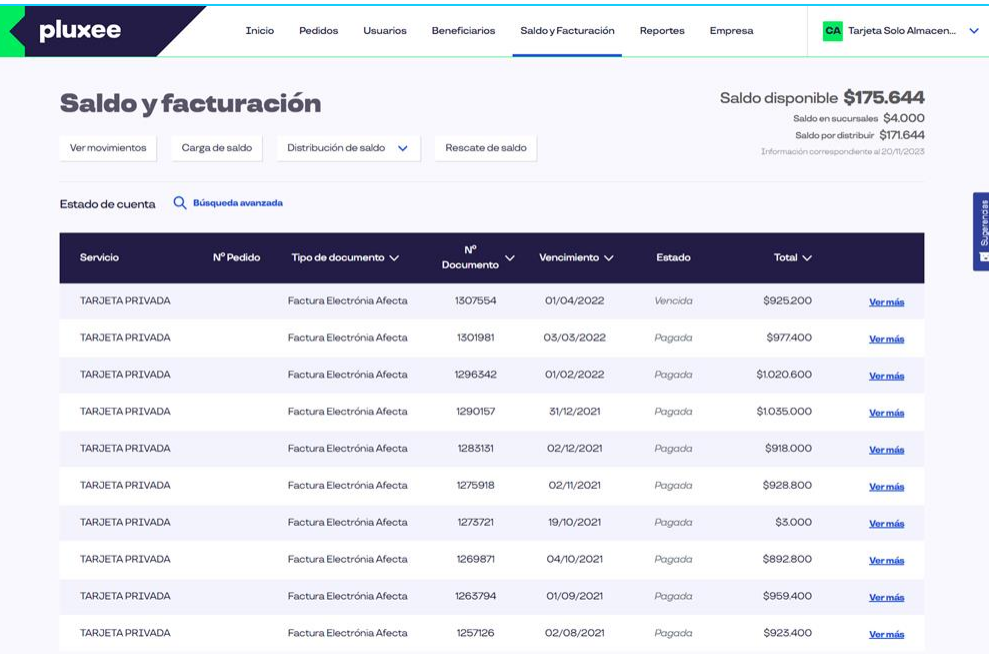

### Si quieres ver el detalle selecciona **"Ver más"**.

El saldo disponible se visualiza en caso de tener habilitado proceso online.

# **Rescate de saldo**

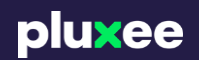

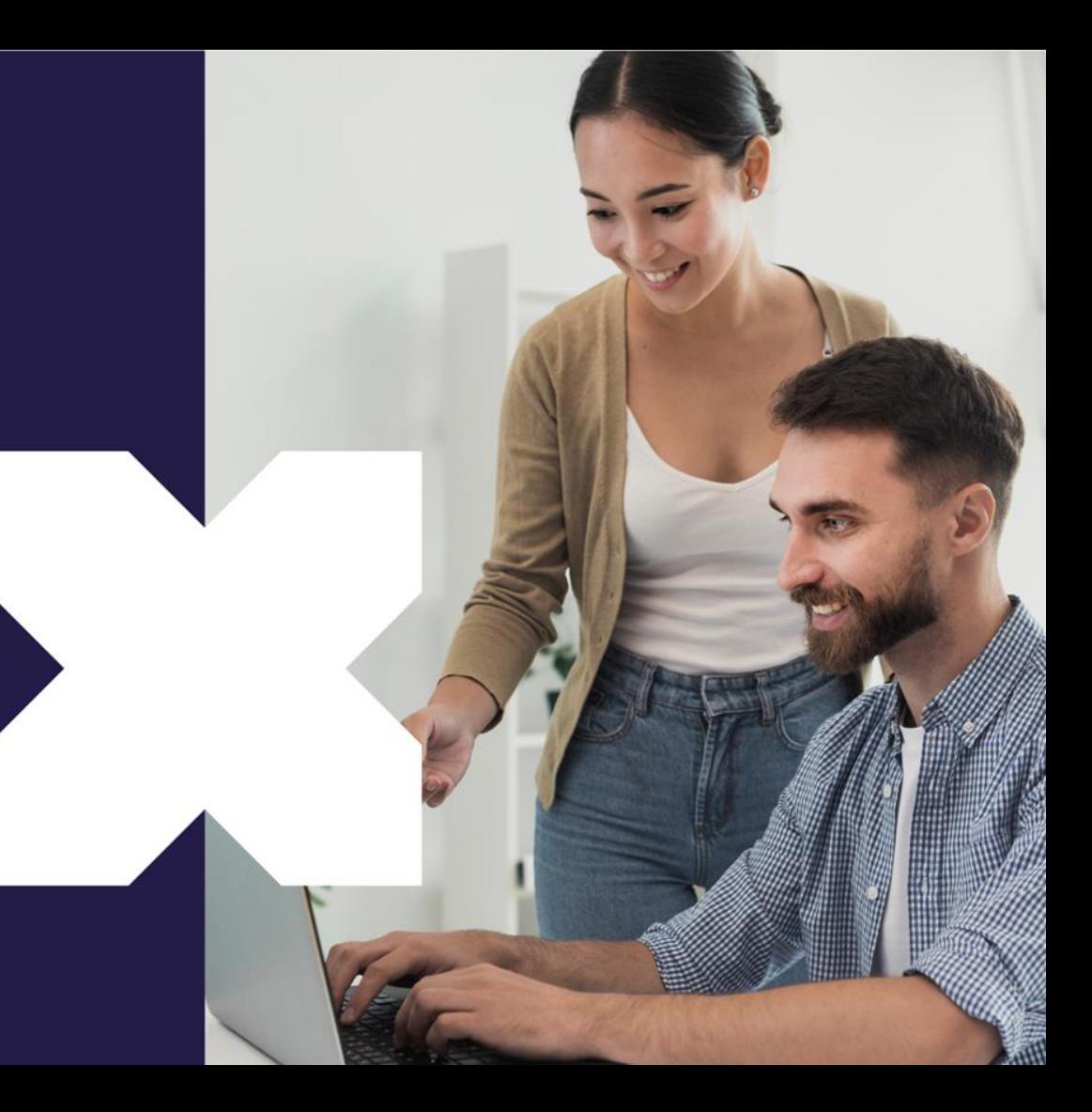

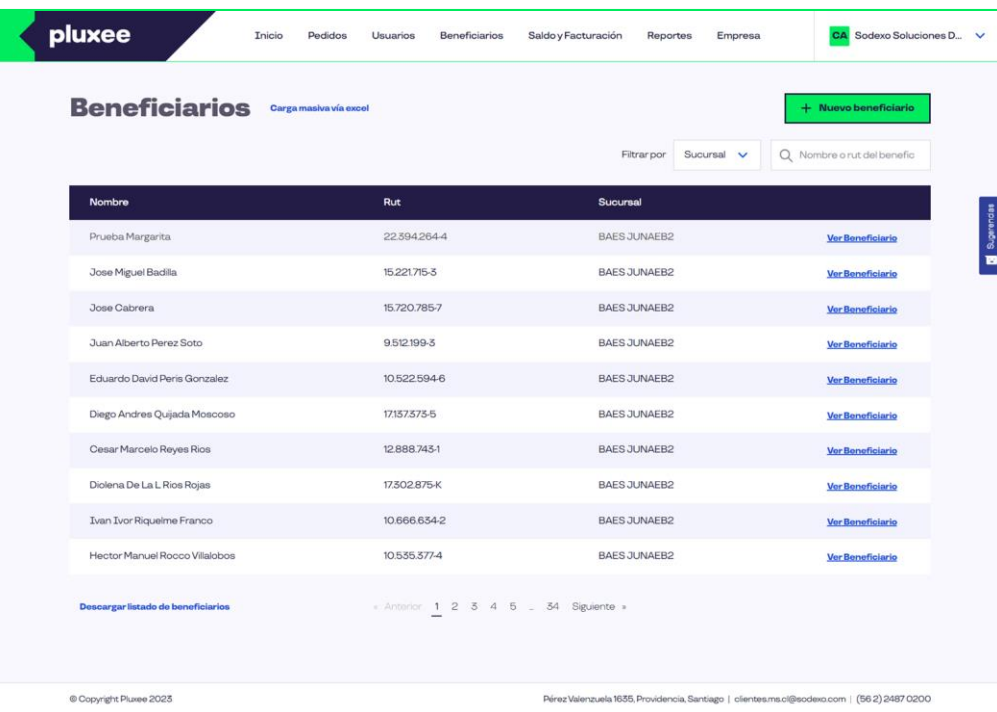

Para poder rescatar el saldo de tus colaboradores debes seguir estos pasos: **Selecciona beneficiarios.**

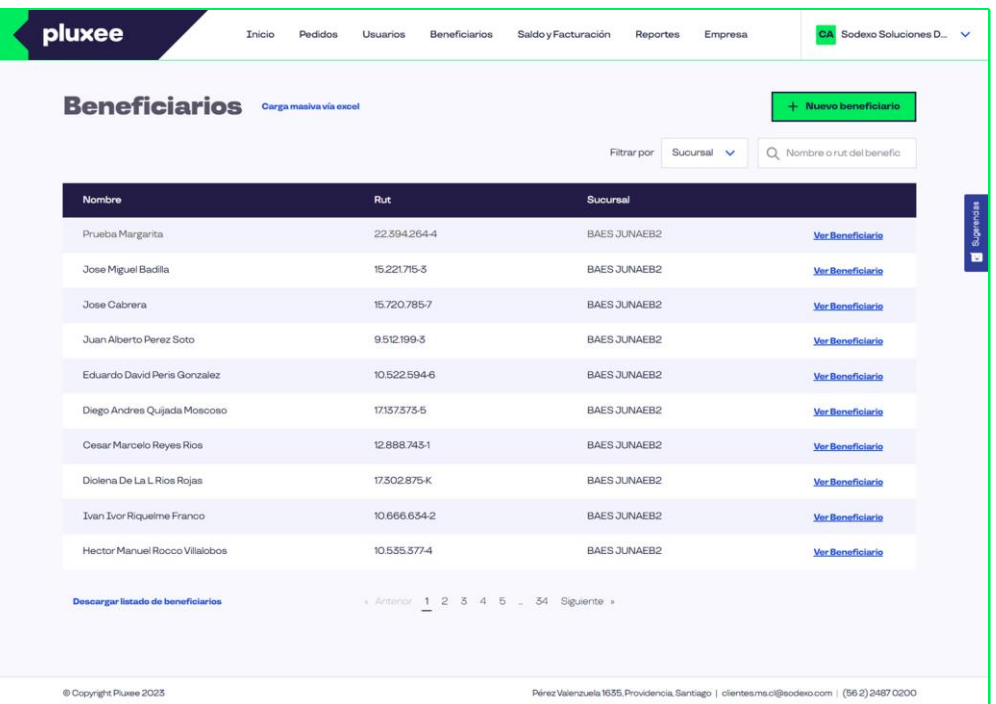

# Luego **"Ver Beneficiario"**.

### **Rescate de saldo**

pluxee

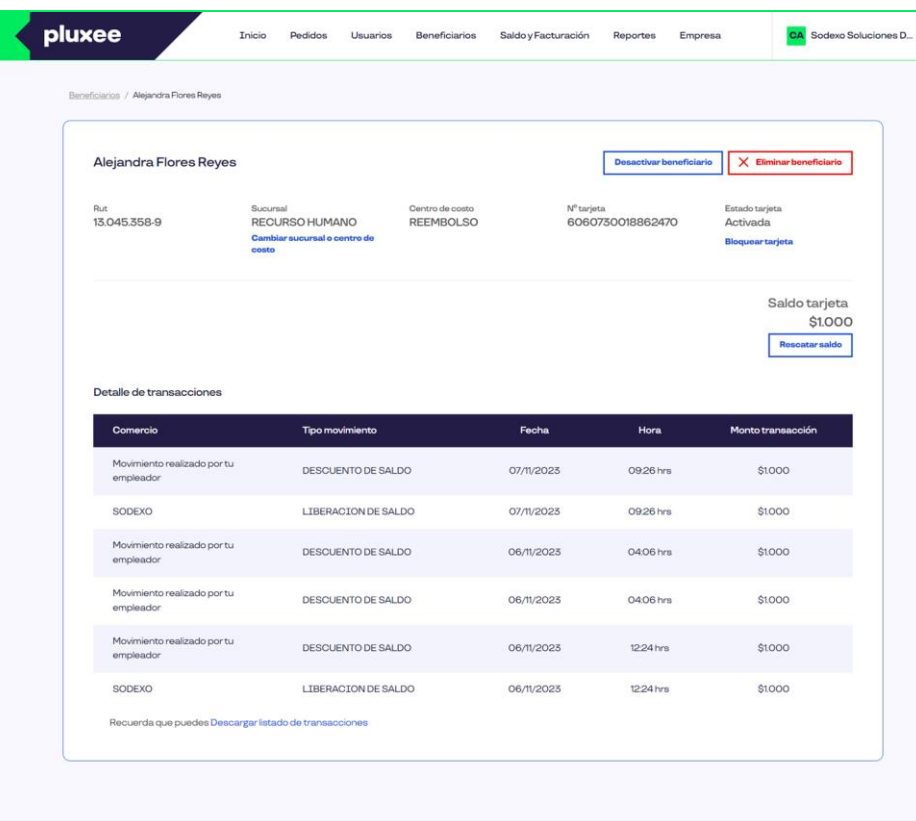

### Selecciona **"Rescatar Saldo"**.

 $\ddot{\phantom{0}}$ 

E

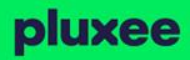

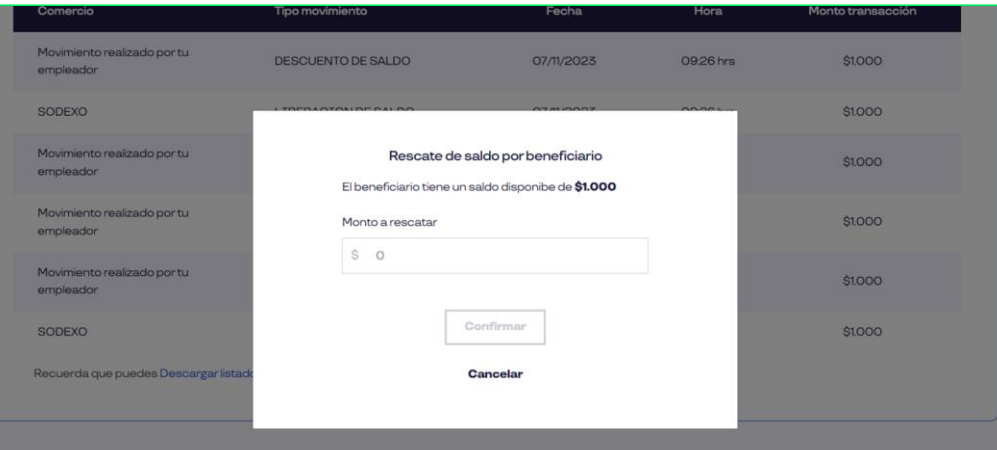

Verás una opción en donde debes ingresar el monto que deseas rescatar y luego deberás hacer clic en **"Confirmar"**.

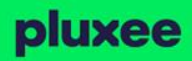

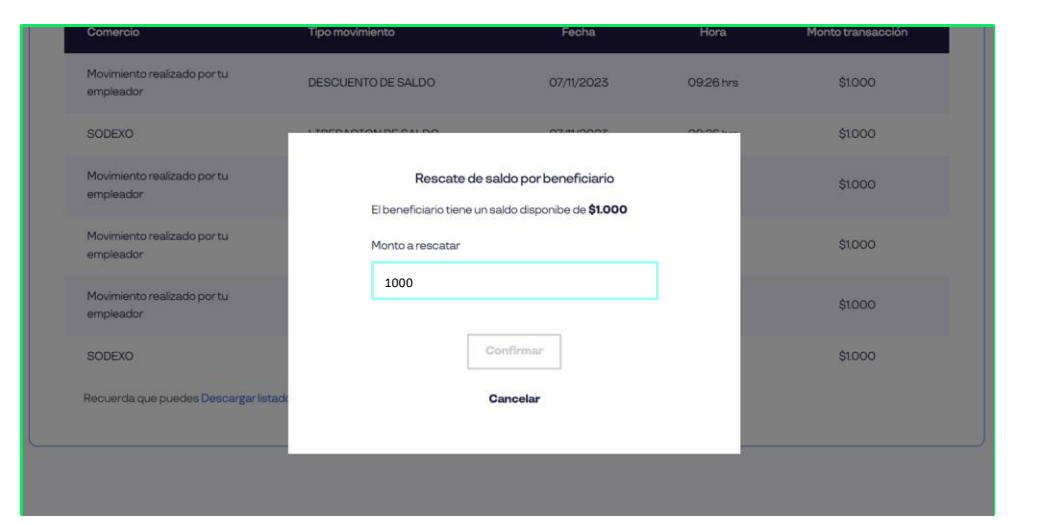

### ¡Y Listo! Verás el detalle del **descuento de saldo** .

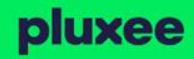

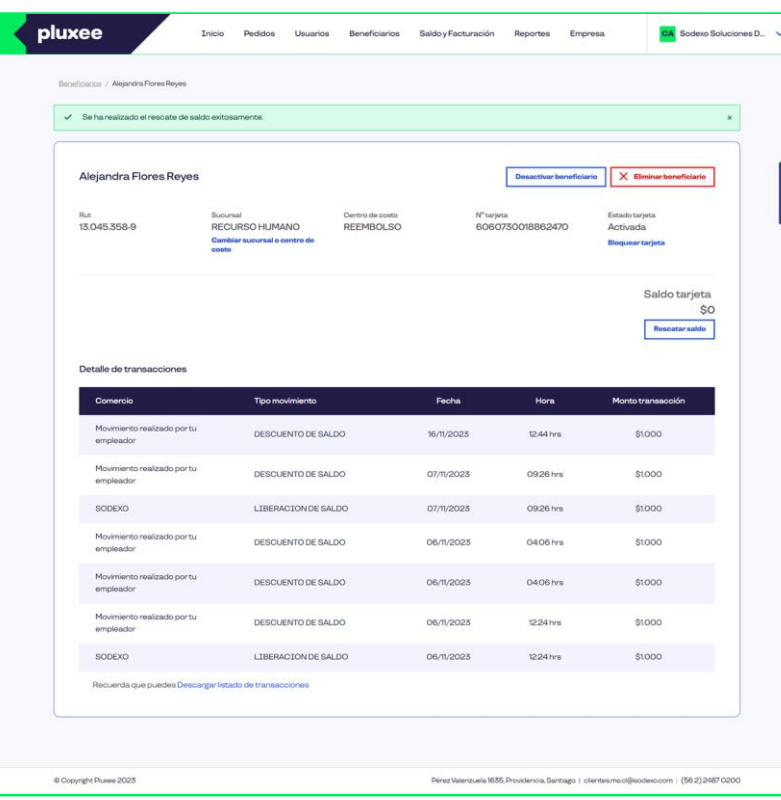

## iY Listo! Aparecerá el detalle del **descuento de saldo**

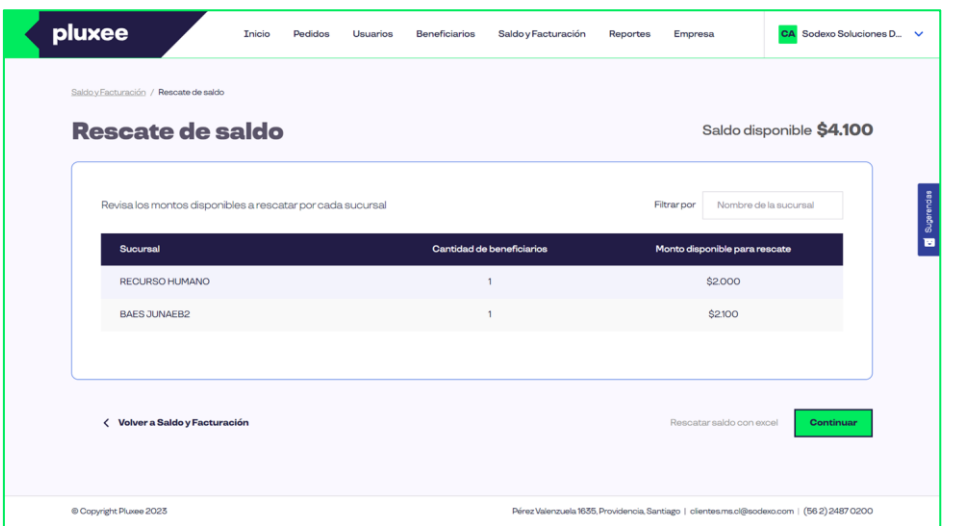

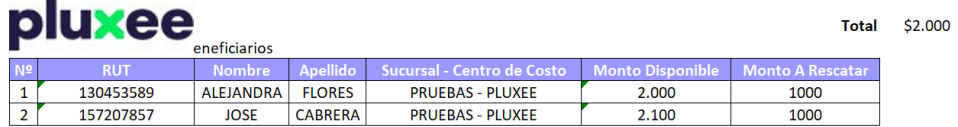

La función **Rescate masivo** puedes realizarla en el módulo de saldo y facturación. Acá podrás rescatar saldo de tus colaboradores de manera masiva.

Al hacer clic en continuar podrás descargar el excel con donde se indica el monto disponible que tiene cada colaborador y que podrá ser rescatado.

En la columna "monto a rescatar" debes ingresar la cantidad que rescatarás del beneficiario. Puedes rescatar todo el saldo disponible o una parte de él. El monto a rescatar siempre debe ser mayor a \$1.000

pluxee

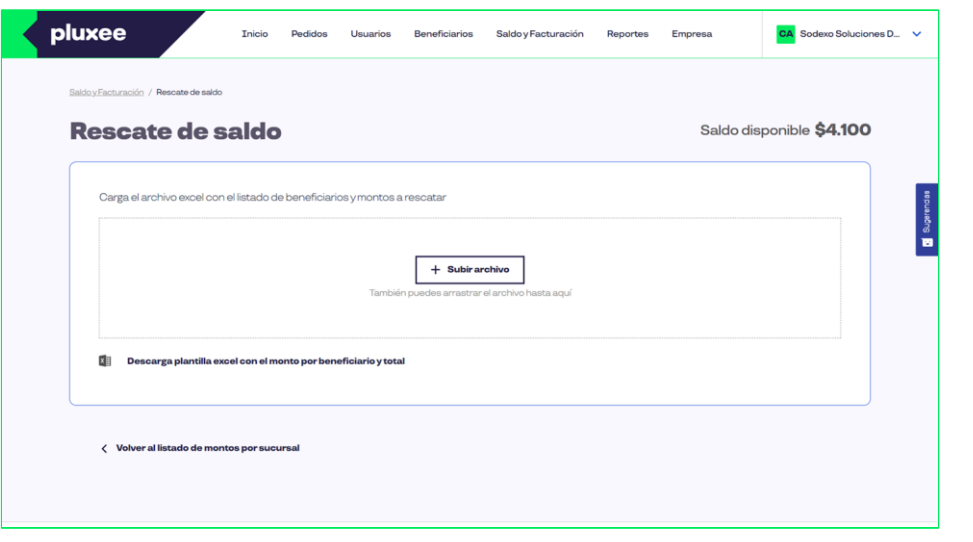

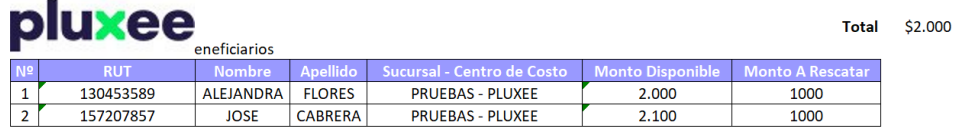

La función **Rescate masivo** puedes realizarla en el módulo de saldo y facturación. Acá podrás rescatar saldo de tus colaboradores de manera masiva.

Al hacer clic en continuar podrás descargar el excel con donde se indica el monto disponible que tiene cada colaborador y que podrá ser rescatado.

En la columna "monto a rescatar" debes ingresar la cantidad que rescatarás del beneficiario. Puedes rescatar todo el saldo disponible o una parte de él. El monto a rescatar siempre debe ser mayor a \$1.000

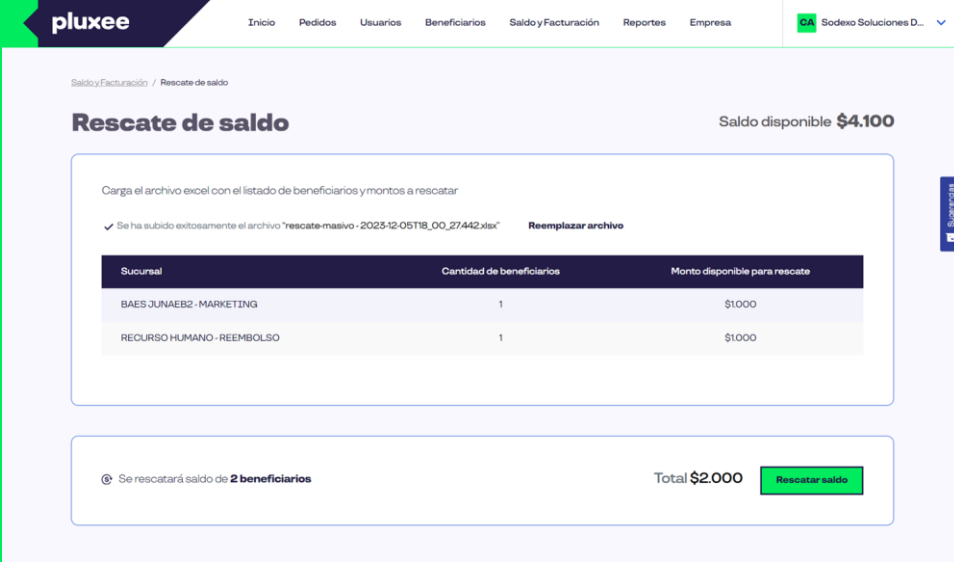

Una vez subido de manera exitosa el excel, se visualizará un resumen con el monto a rescatar por sucursal, cant de colaboradores y total. Si está todo ok debes hacer clic en **Rescatar saldo.**

Una vez confirmado el rescate y realizado, se verá reflejado en la sección "Ver movimientos" del mismo módulo

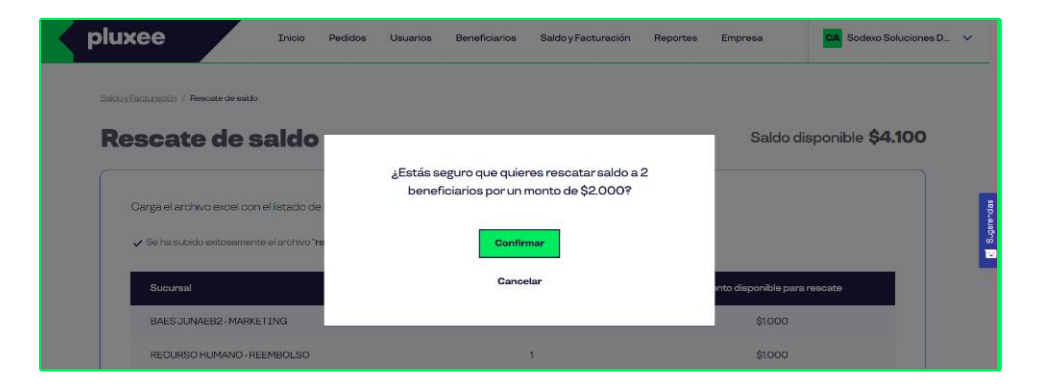

Una vez subido de manera exitosa el excel, se visualizará un resumen con el monto a rescatar por sucursal, cant de colaboradores y total. Si está todo ok debes hacer clic en **Rescatar saldo.**

Una vez confirmado el rescate y realizado, se verá reflejado en la sección "Ver movimientos" del mismo módulo

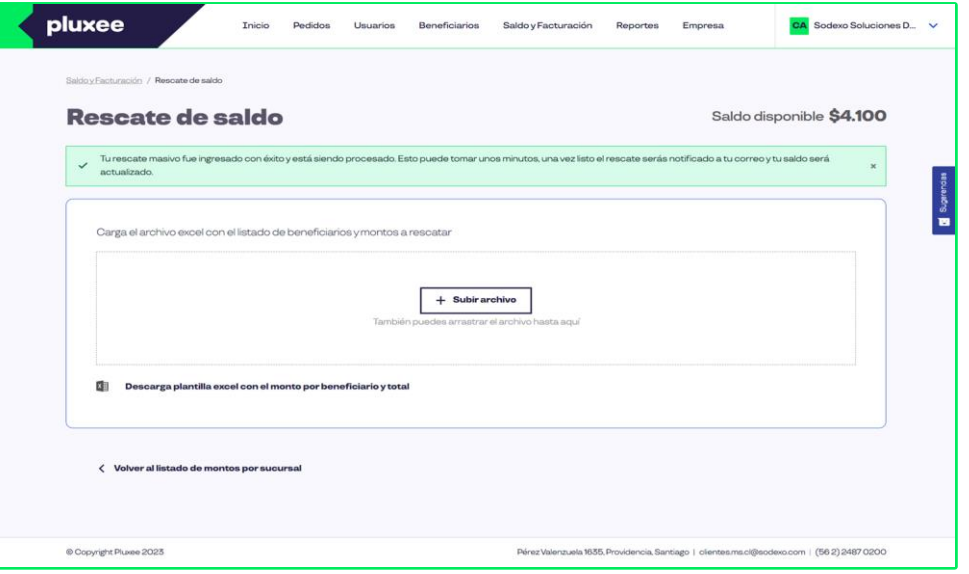

Una vez subido de manera exitosa el excel, se visualizará un resumen con el monto a rescatar por sucursal, cant de colaboradores y total. Si está todo ok debes hacer clic en **Rescatar saldo.**

Una vez confirmado el rescate y realizado, se verá reflejado en la sección "Ver movimientos" del mismo módulo

# **Distribución de saldo**

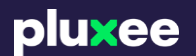

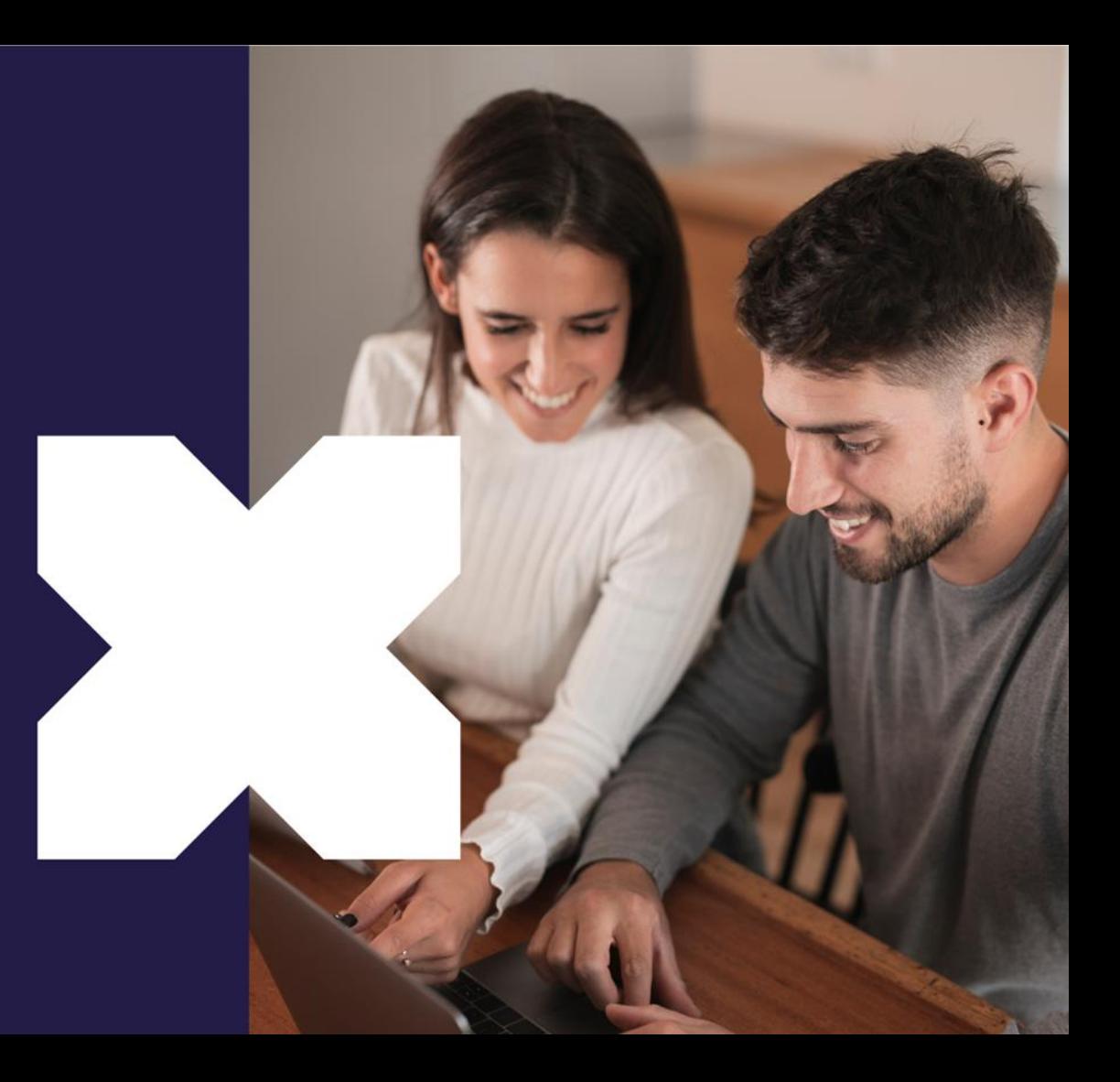

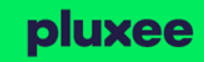

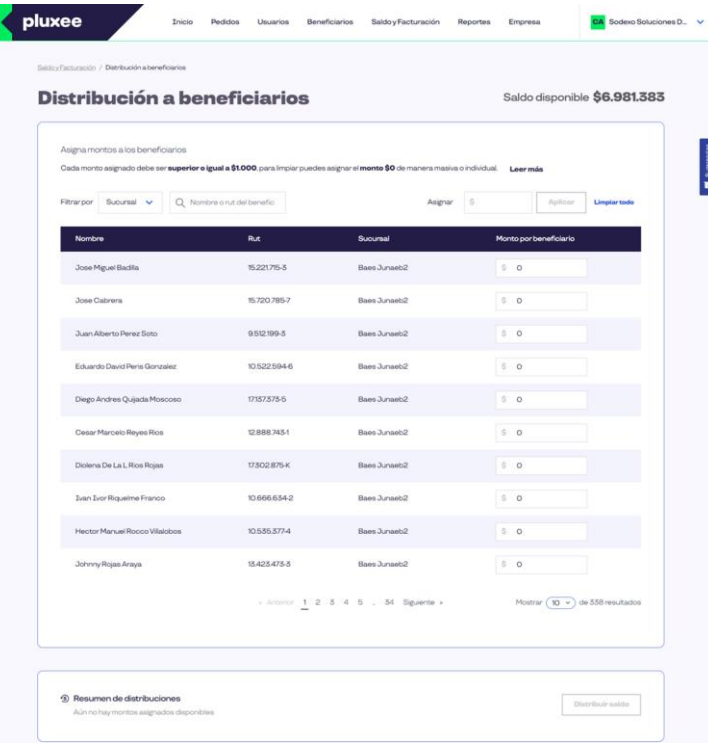

Podrás **distribuir el saldo disponible entre tus colaboradores** utilizando filtros para distribuyendo de manera igualitaria, por sucursal o saldos personalizados.

### Distribución de saldo

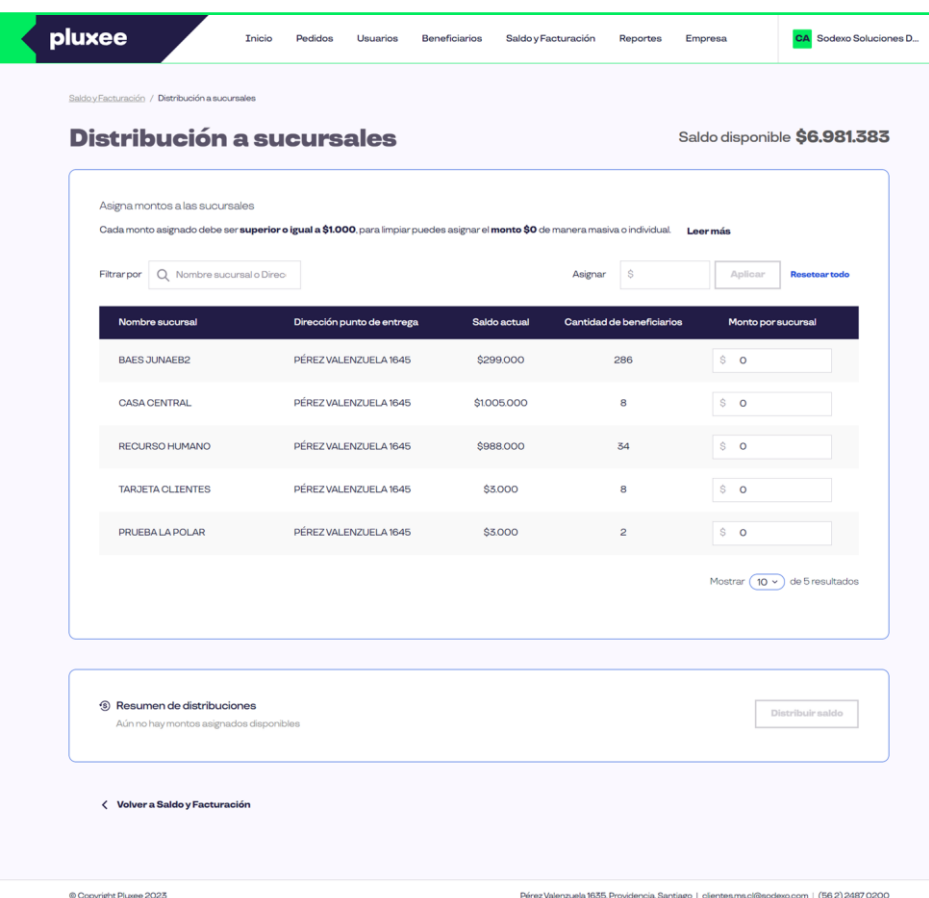

La función **"Distribución a Sucursales"** facilita al superadministrador la asignación directa de saldos a cada sucursal. Esto permite que cada sucursal tenga el control y la autonomía para administrar los saldos de sus propios colaboradores de manera eficiente.

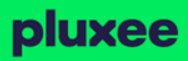

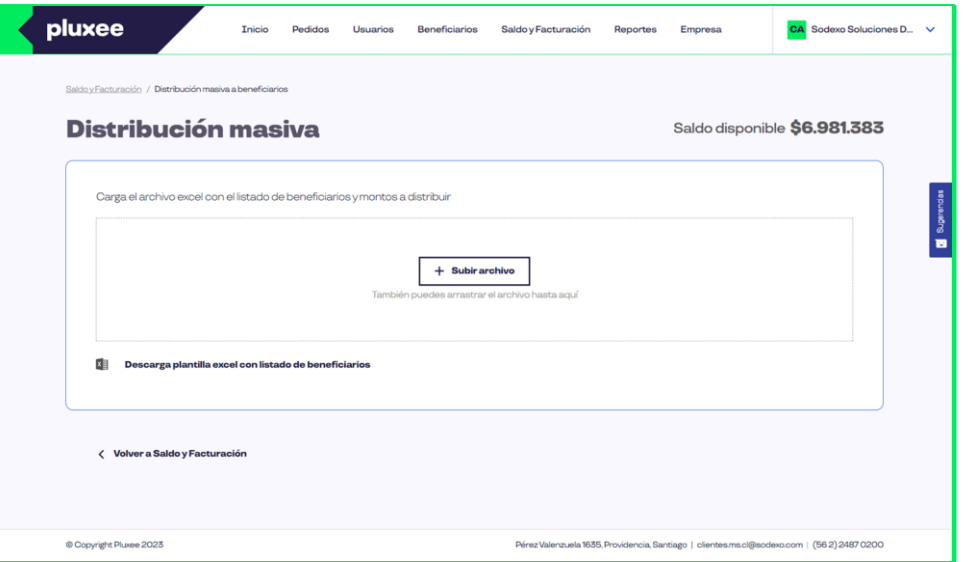

La función **"Distribución Masiva"** facilita al superadministrador o administrador la asignación de saldos a varios colaboradores al mismo tiempo. Esto permite reducir el tiempo de distribución uno a uno.

nluvoo

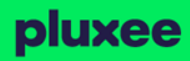

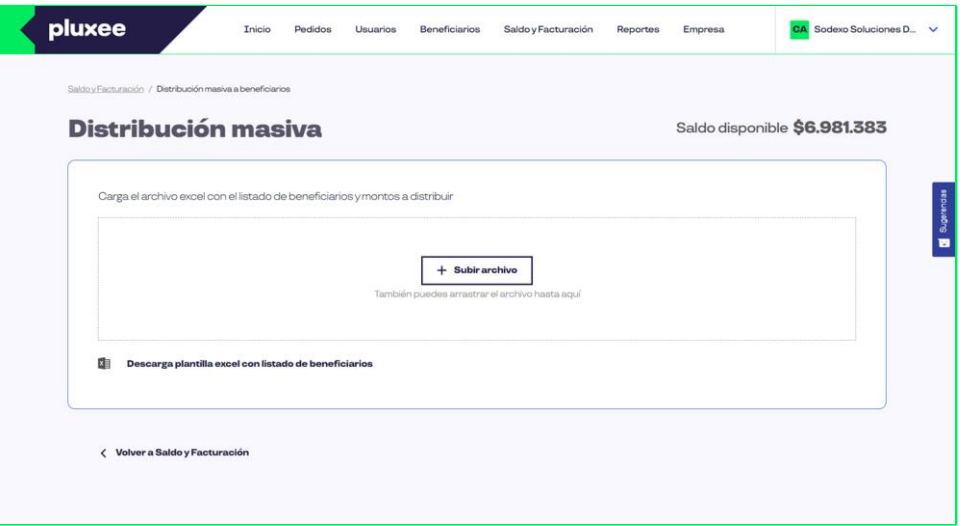

Debes descargar el excel que te mostrará un listado de tus colaboradores y podrás indicar en la columna monto el saldo que quieres asignar a cada uno.

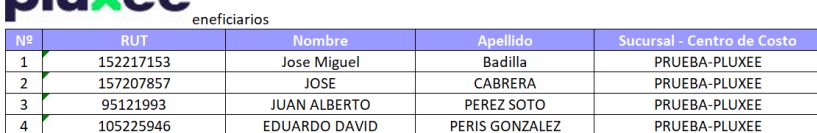

Total \$4,000

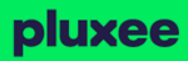

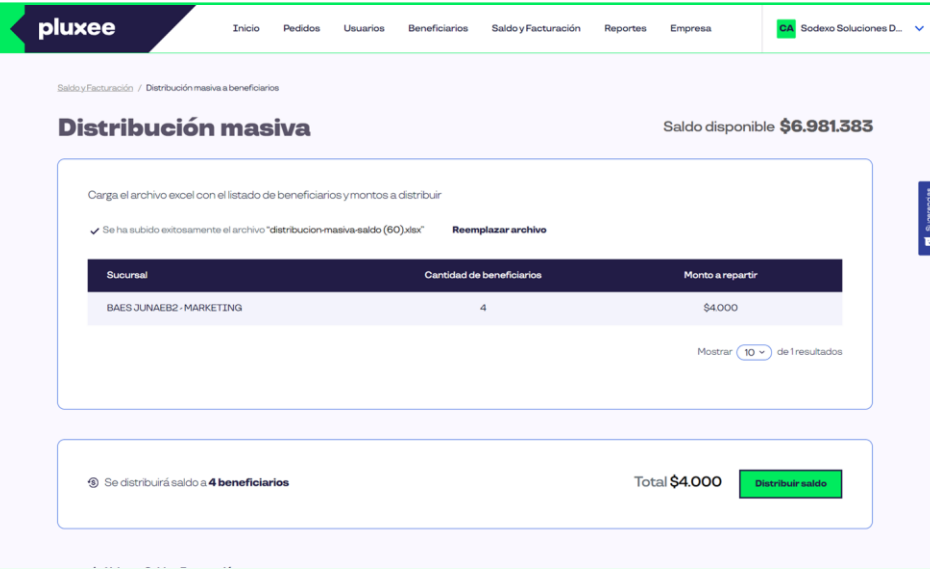

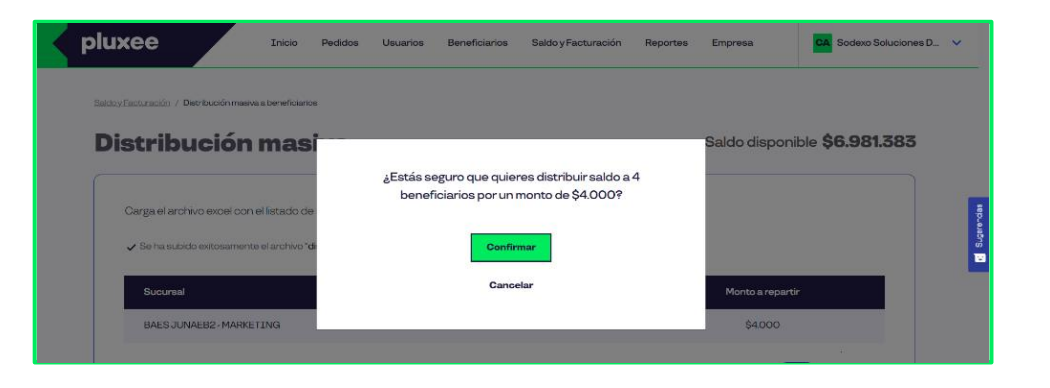

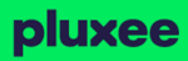

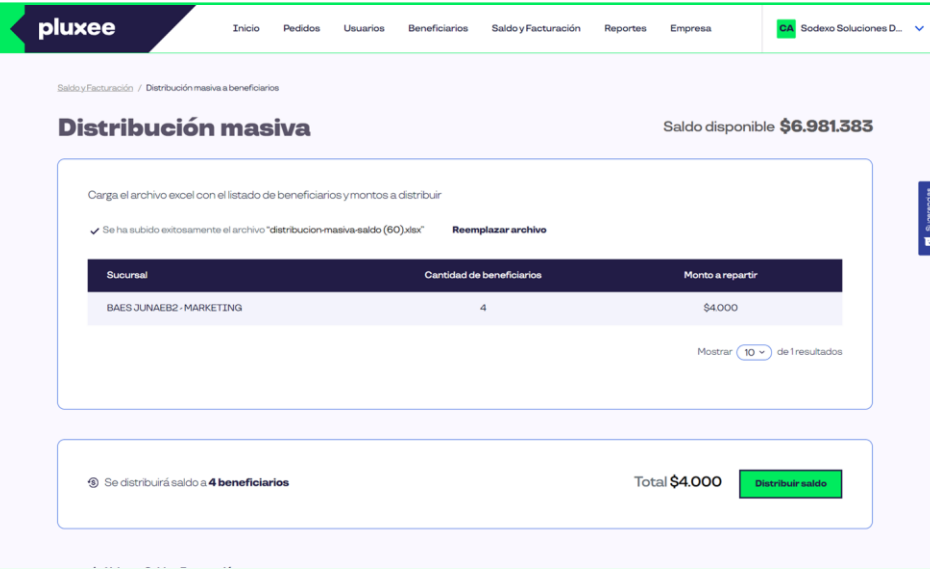

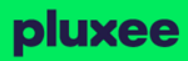

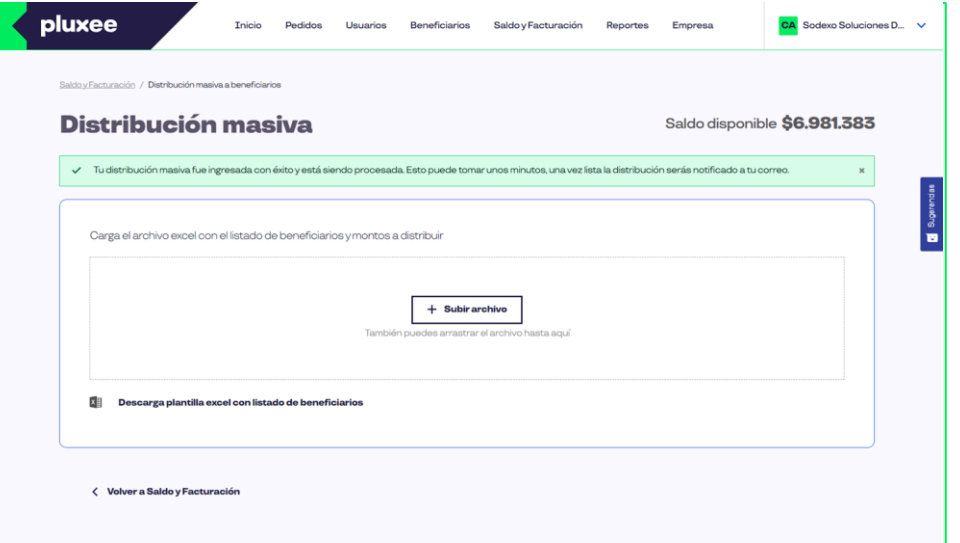

# **Reportes**

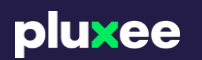

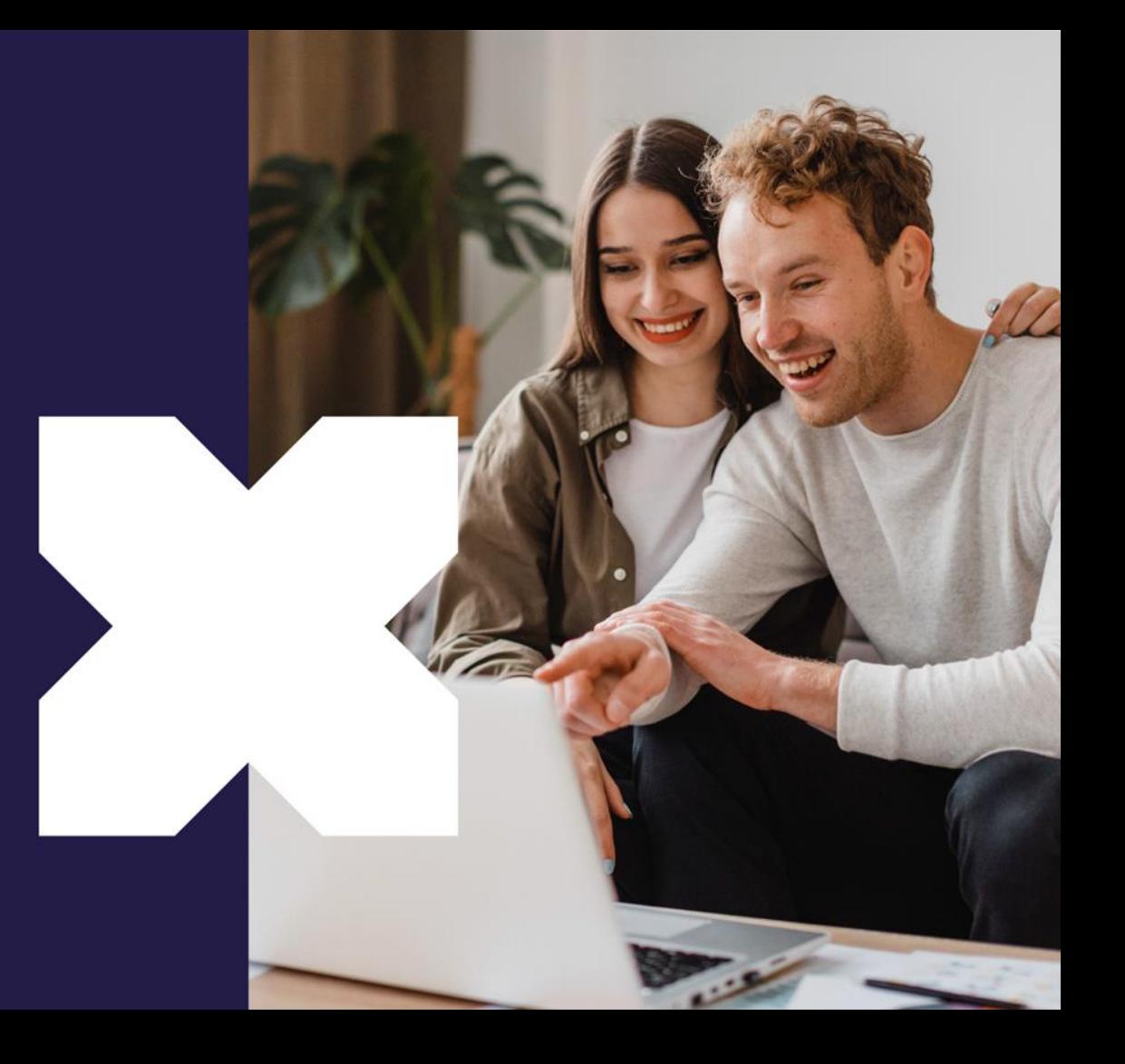

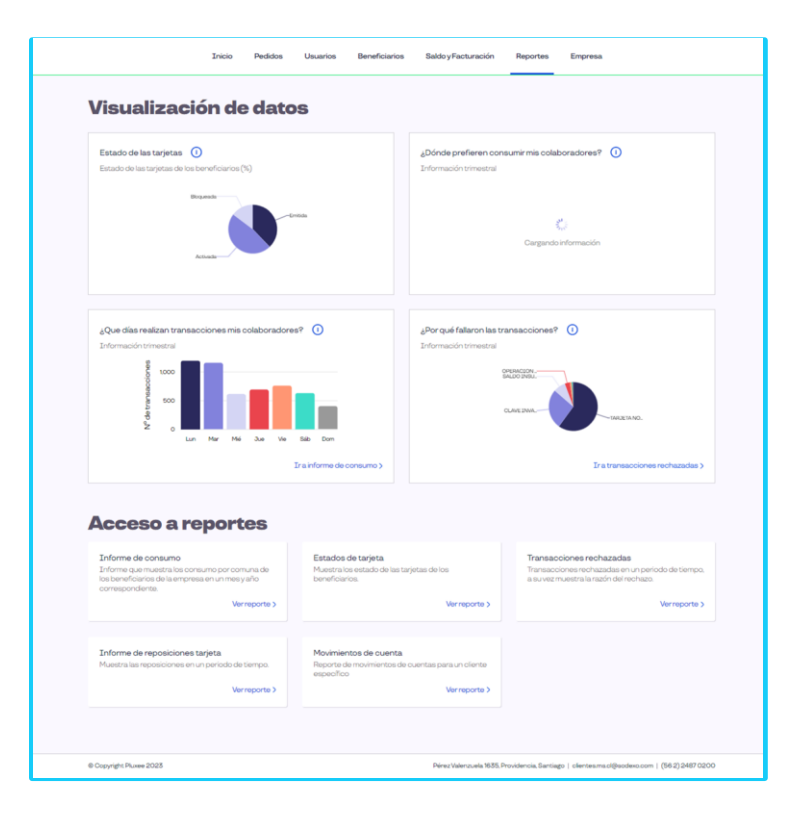

Podrás acceder acceder a distintos reportes que buscan apoyar tu gestión en la administración del beneficio de alimentación:

### **Reportes:**

O

- **Estado de tarjeta**
- **Consumo**
- **Reposición**
- **Movimientos**
- **Saldos**
- **Entre otros**

# **Empresa**

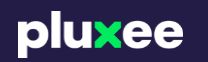

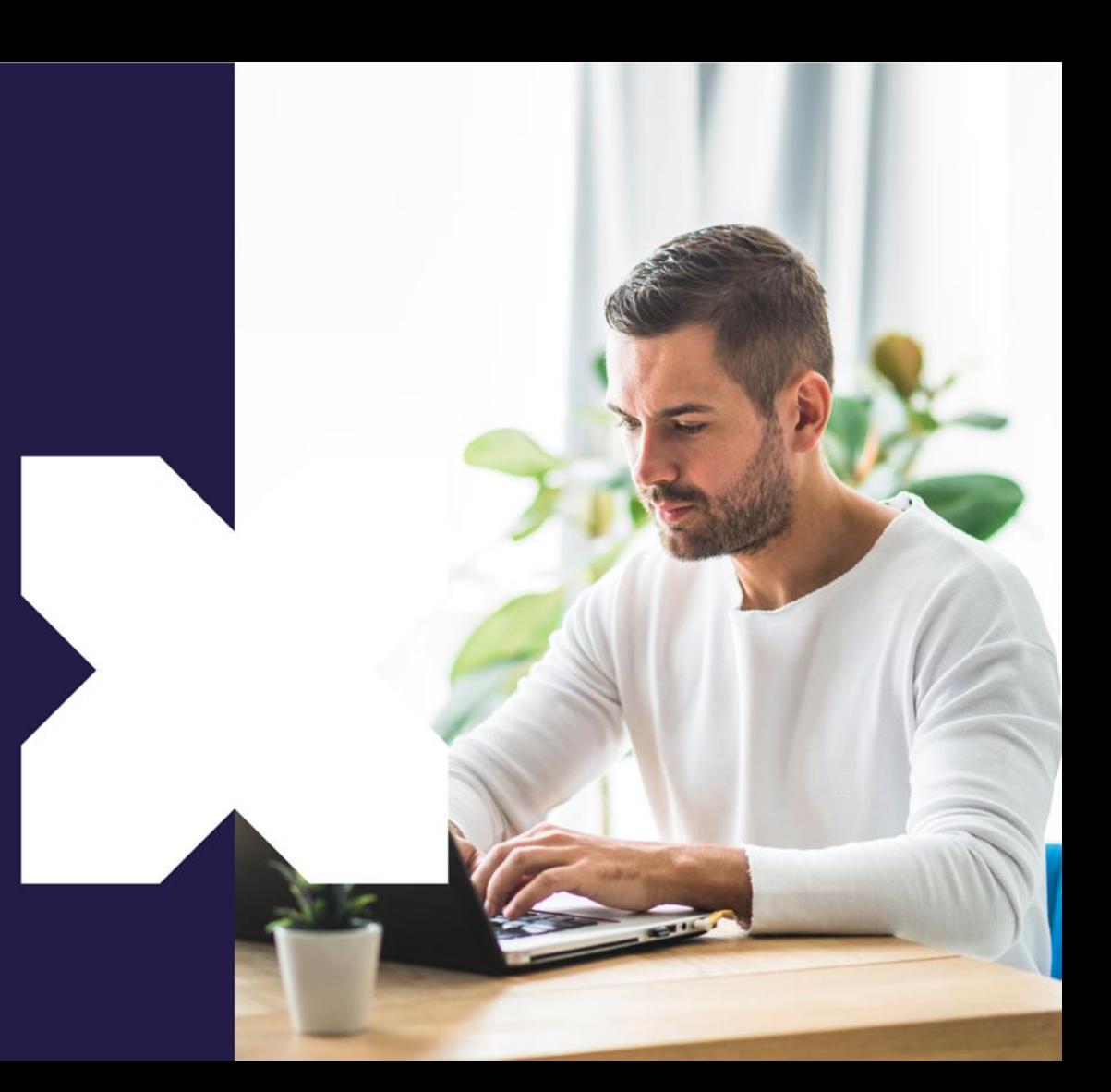

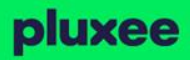

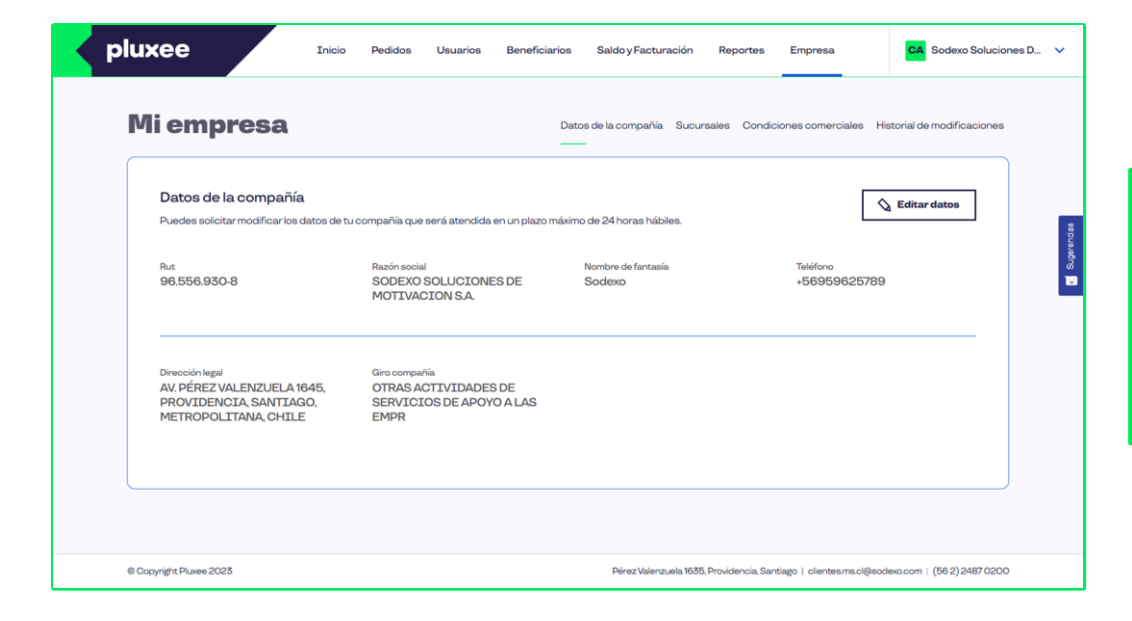

Permite al administrador acceder a los datos de la empresa y al detalle de las sucursales.

# Si tienes dudas o consultas, **¡Contáctanos!**

2 2487 0200, opción 1 clientes@pluxee.cl

Síguenos en: **@ 0 0 0** 

pluxee

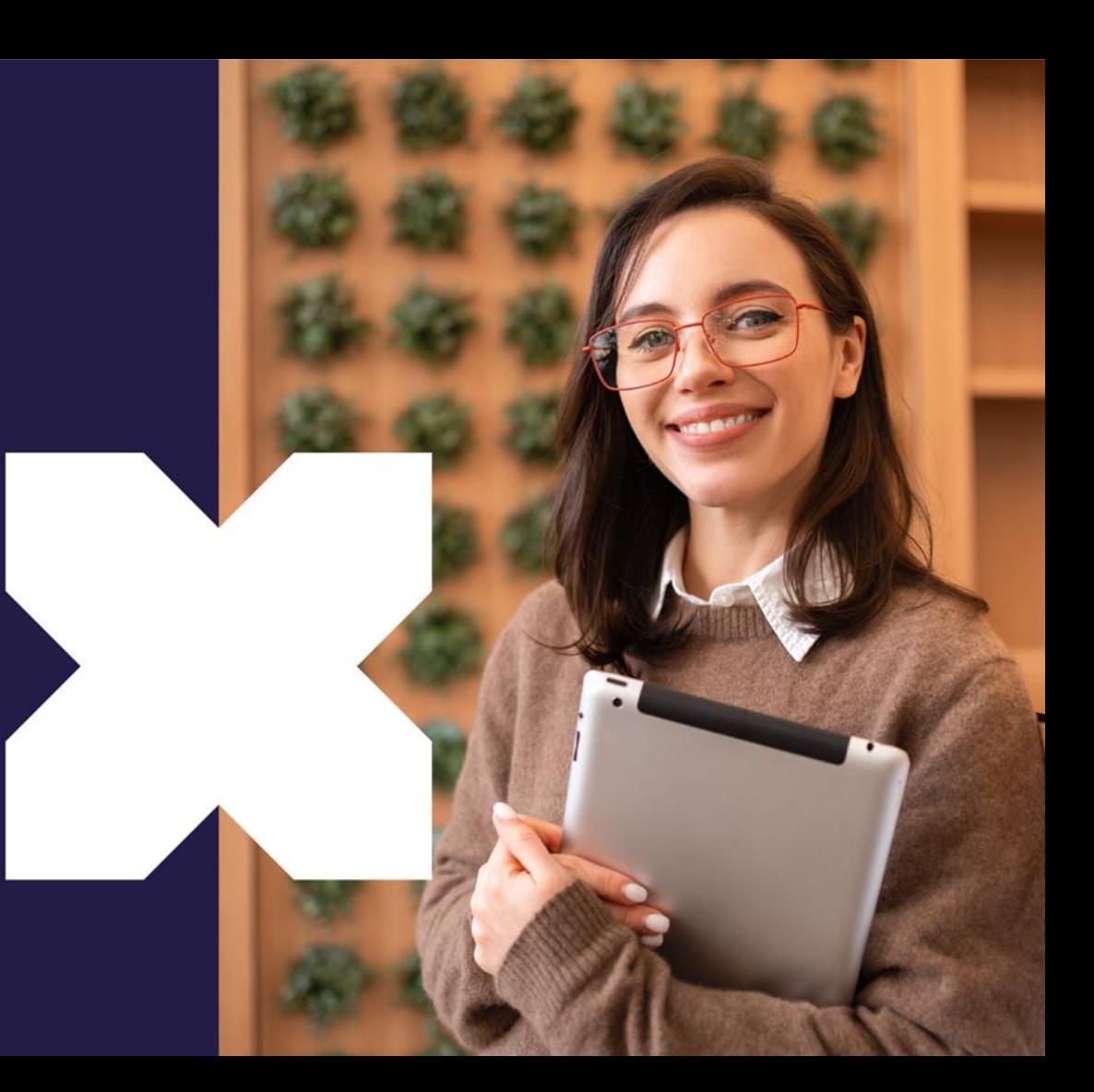